# Canon G3310

設置・ 基本操作 マニュアル

取扱説明書

各部の名称

はじめて使う ときの準備

# 基本の使いかた

用紙をセットする コピーする パソコンで印刷/スキャンする スマートフォンで印刷/スキャンする インクを補充する

困ったときには

本製品のマニュアル

設置・基本操作マニュアル

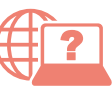

オンラインマニュアル パソコンやスマートフォンからインターネットに 接続して読むマニュアルです。

※インターネットに接続せずにパソコンで読むことができ る基本操作マニュアル(インストール版)もあります。

いつでもお読みいただけるように本書を大切に保管してください。

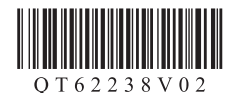

# 目次

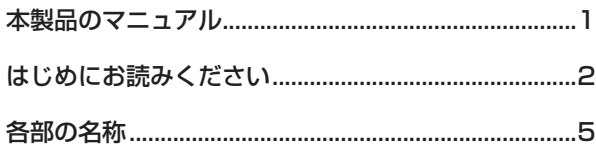

## はじめて使うときの準備

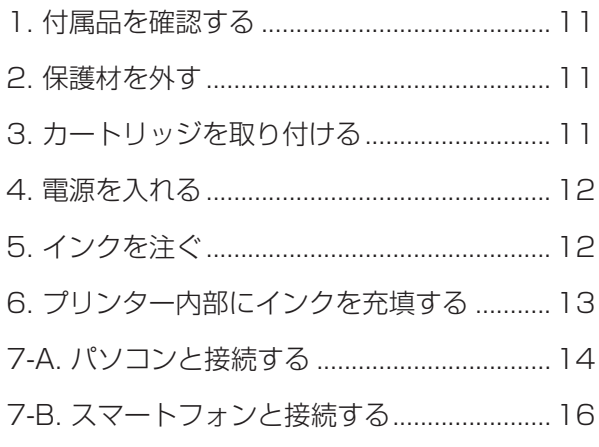

## 基本の使いかた

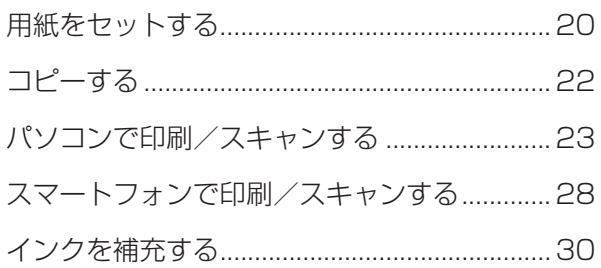

## 困ったときには

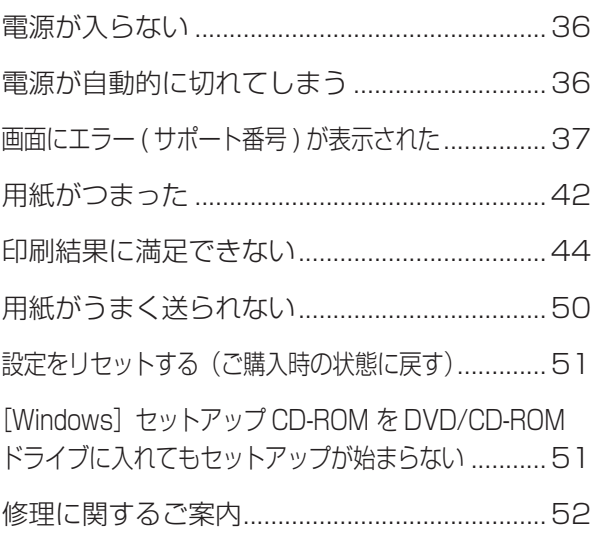

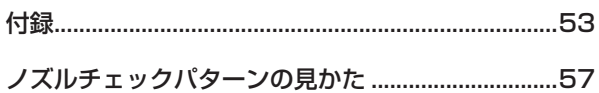

# **本製品のマニュアル**

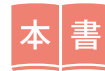

はじめにお読みください 設置・基本操作マニュアル.

プリンターの設置から使えるよう になるまでの準備を説明していま す。 インクの補充などの基本操作や、 困ったときの対処方法を知りたい ときにもお読みください。

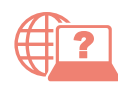

より詳しく知りたいときにお読みください オンラインマニュアル.

パソコンやスマートフォンからインターネットに接続して読むマ ニュアルです。プリンターの操作方法全般や困ったときの対処方法 を詳しく説明しています。 オンラインマニュアルの一部を抜粋した基本操作マニュアル(インストー ル版)もあります。インターネットに接続せずにお読みいただけます。

※パソコンへのインストールが必要です。

## ■ オンラインマニュアルの開きかた (ウェブサイトから)

1 次の A 、B または C の方法で、キヤノ ンのウェブサイトを開く

http://ij.start.canon

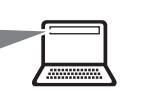

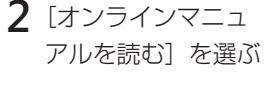

**3** 機種名を入力し、[OK] をクリックする

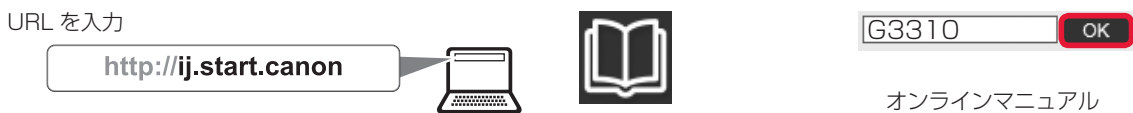

が開きます。

**B** キーワードを入力して検索

■キヤノン ようこそ → ■ ■ 検索

- 
- **C** QR コードを読み取る

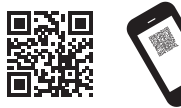

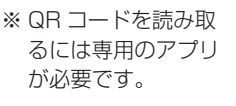

## ■ オンラインマニュアルの開きかた(デスクトップのショートカットから)

**1** パソコンのデスクトップにあるアイコン <sub>あ</sub>り をダブルクリックする

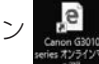

ショートカットはソフトウェア をパソコンにインストールした あとに作成されます。

オンラインマニュアルが開きます。 ※アイコンは Windows10 の例です。

## ■ 一部の操作は動画で見ることができます

オンラインマニュアルで[■ 動画で説明]をクリックすると、動画を見ることが できます。

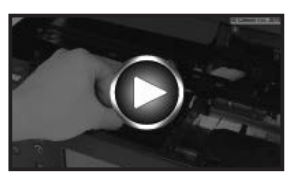

本書内の ■● がある QR コードを読み取っても動画を見ることができます。

## **はじめにお読みください**

ここでは、知っておいていただきたい重要なお知らせと安全上の注意事項を記載しています。

各安全マーク / 宣言文は、それぞれ該当する国 / 地域の電圧 / 周波数にのみ有効です。

## **安全にお使いいただくために**

安全にお使いいただくために、以下の事項を必ずお守りください。また、本書および 本製品の取扱説明書に記載されていること以外は行わないでください。思わぬ事故を 起こしたり、火災や感電の原因になります。

本書に記載されていない故障に関する注意事項については、基本操作マニュアル ( イ ンストール版 ) やオンラインマニュアルをお読みください。

本書では製品を安全にご使用いただくために、大切な記載事項には次のようなマーク を使用しています。

これらの記載事項は、かならずお守りください。

▲ 警告 取扱いを誤った場合に、死亡または重傷を負うおそれのある警告事項 が書かれています。安全に使用していただくために、必ず以下の警告 事項をお守りください。

▲ 注意 取扱いを誤った場合に、傷害を負うおそれや物的損害が発生するおそ れのある注意事項が書かれています。安全に使用していただくために、 必ず以下の注意事項をお守りください。

## **警告**

本製品から微弱な磁気が出ています。心臓ペースメーカーをお使いの方で異常を感じ た場合は、本製品から離れて、医師にご相談ください。

## **警告**

### **火災・感電の原因になりますので、以下の事項を必ずお守りください**

- 本製品をアルコール、シンナーなどの可燃性溶剤の近くに設置しない。
- 本製品に付属のケーブル類を使用する。また、本製品に付属のケーブル類は、他の 機器に使用しない。
- 本製品の動作条件にあった電源で使用する。
- 電源プラグを確実にコンセントの奥まで差し込む。
- 電源プラグを濡れた手で抜き差ししない。
- 電源コードを傷つけない/加工しない/引っ張らない/無理に曲げない。
- 電源コードに重いものをのせない。
- 電源コードを束ねたり、結んだりして使わない。
- 一つのコンセントに複数の電源プラグを差し込まない。延長コードを複数接続しな  $\bigcup$
- 近くに雷が発生したときは、電源プラグをコンセントから抜き、本製品を使用しな  $\left\langle \cdot \right\rangle_{0}$
- 清掃のときは、必ず本製品に接続しているケーブル類と電源プラグを抜く。アルコー ル、シンナーなどの可燃性の高いスプレーや液体は使用しない。柔らかい乾いた布 を使用する。
- 本製品を分解、改造しない。
- 電源プラグや電源コードは 1 か月に 1 度コンセントから抜いて、ほこりがたまっ ていないか、発熱、錆び、曲がり、擦れ、亀裂のような異常な状態になっていない かを確認してください。

### **以下のような場合、そのまま使用すると火災や感電の原因になりますので、すぐに電 源ボタンを押して電源を切り、電源プラグをコンセントから抜き、キヤノンホームペー ジから修理のお申し込み、もしくはキヤノンお客様相談センターに修理をご依頼くだ さい。**

- •本製品内部に異物(金属片や液体など)が入ってしまった場合。
- 煙が出たり変な臭いや異音がするなどの異常が起こった場合。
- 電源プラグや電源コードが、発熱、錆び、曲がり、擦れ、亀裂のような異常な状態 になっている場合。

## **注意**

## ■ **インクボトルの取扱いについて**

- お子様の手の届かないところに保管してください。
- インクは飲み物ではありません。
- インクが目や口に入らないようにご注意ください。もし、インクが目や口に入った 場合には、直ちに水で洗い流し、直ちに医師と相談してください。
- 保管する際は、インクボトルのボトルキャップをしっかりと閉めて、常時立てた状 態で保管してください。横に倒すと、インクが漏れる可能性があります。
- インクタンクにインクを補充する際は、インクが周囲に飛び散らないように、十分 ご注意ください。
- インクが衣服や持ち物に付着した場合、洗っても落ちない可能性があります。
- 当社指定のプリンターにインクを補充する目的以外に使用しないでください。
- 水で薄めたり、他のインクなどと混ぜたりしないでください。 プリンター本体が故 障する原因となる可能性があります。

## ■ **重要なお知らせ**

- 本製品をネットワークに接続して使用する場合は、接続方法に応じてルーターなどの機器が必要に なります。また、一部の機種では有線 LAN 接続をすることができますが、その場合は LAN ケー ブルが必要になります。
- DVD/CD-ROM ドライブが装備されていないパソコンをお使いの場合は、ポータルサイト(ij. start.canon)からプリンターのソフトウェアをダウンロードしてインストールしてください。

## ■ お買い求めの国·地域以外への持ち出しに関する注意事項

本製品はお買い求めの国・地域仕様の製品です。

法律または規制により、お買い求めの国・地域以外では使用できない場合があります。 それらの国・地域でこの製品を使用して罰せられても、弊社は一切責任を負いかねますのでご了承く ださい。

## ■ **安全規格関連の注意マーク**

本体の可動部周辺に下記のマークが表示されています。手を触れたり、指を入れたりしないように 注意してください。なお、お使いの機種によってはこのマークがない場合もあります。

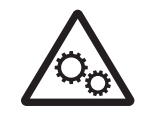

可動部あり

可動経路もしくは可動領域から体を離してください。

## **■ 定格値について**

本体底面に記載されています。

## **■ 記載について**

本書では Windows 10 operating system (以降、Windows10) または macOS Sierra 10.12 をご使用の場合に表示される画面で説明しています。

ご使用のアプリケーションソフトによっては、操作が異なる場合があります。詳しい操作方法につい ては、ご使用のアプリケーションソフトの取扱説明書を参照してください。

本書ではスマートフォンやタブレット端末を総称してスマートフォンと記載します。

## **■ 商標について**

- Windows は、米国 Microsoft Corporation の米国およびその他の国における登録商標または商標です。
- Windows Vistaは、米国Microsoft Corporation の米国およびその他の国における登録商標または商標です。
- Internet Explorer は、米国 Microsoft Corporation の米国およびその他の国における登録商標または商標 です。
- Mac、Mac OS、macOS、OS X、AirMac、App Store、AirPrint、AirPrint ロゴ、Bonjour、iPad、 iPhone、iPod touch および Safari は、米国および他の国々で登録された Apple Inc. の商標です。
- IOS は、米国および他の国々で登録された Cisco の商標であり、ライセンスに基づいて使用しています。
- Google Cloud Print、Google Chrome、 Chrome OS、 Chromebook、Android、Google Play、Google Drive、Google Apps および Google Analytics は、Google Inc. の登録商標または商標です。

# **各部の名称**

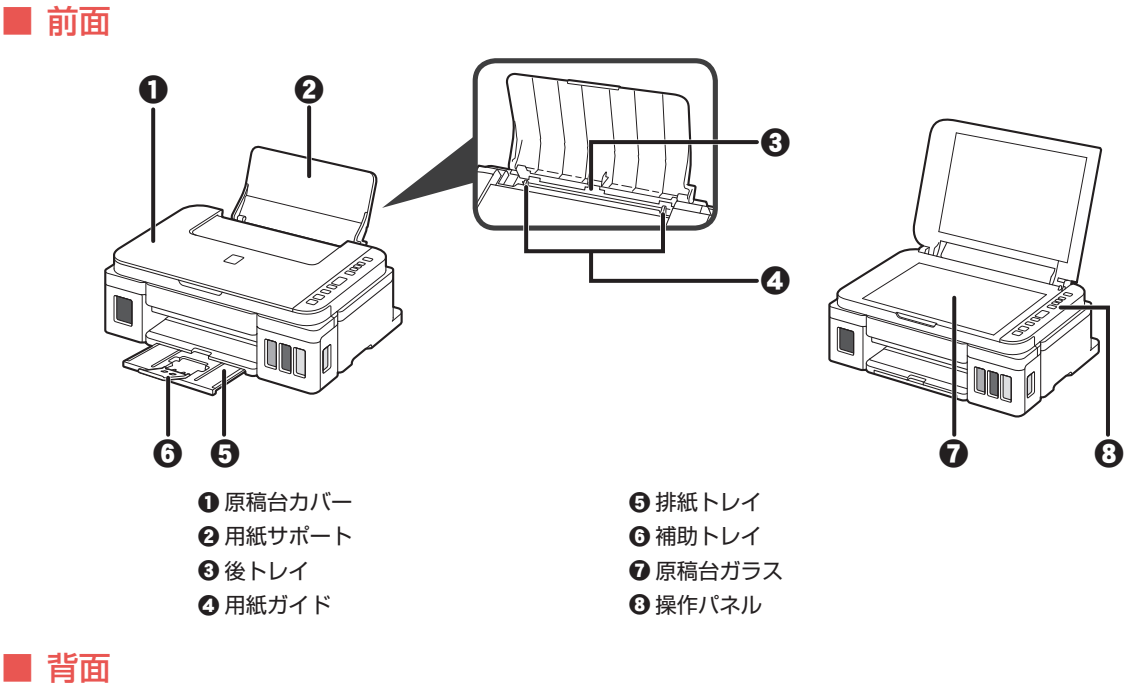

7 ⌒  $\mathbb{Q}$  $\ddot{\mathbf{\Theta}}$ a  $\bigcirc$  USB ケーブル接続部  $\bigcirc$ 電源コード接続部

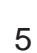

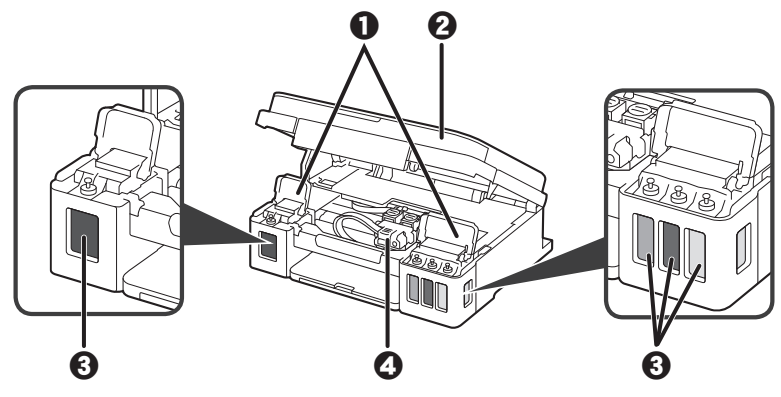

**0**インクタンクカバー b スキャナーユニット / カバー **8**インクタンク d カートリッジホルダー

インクタンクの指標

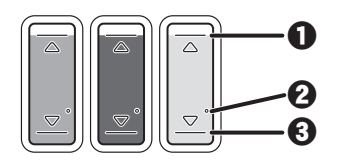

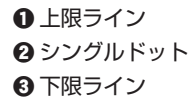

■ 操作パネル

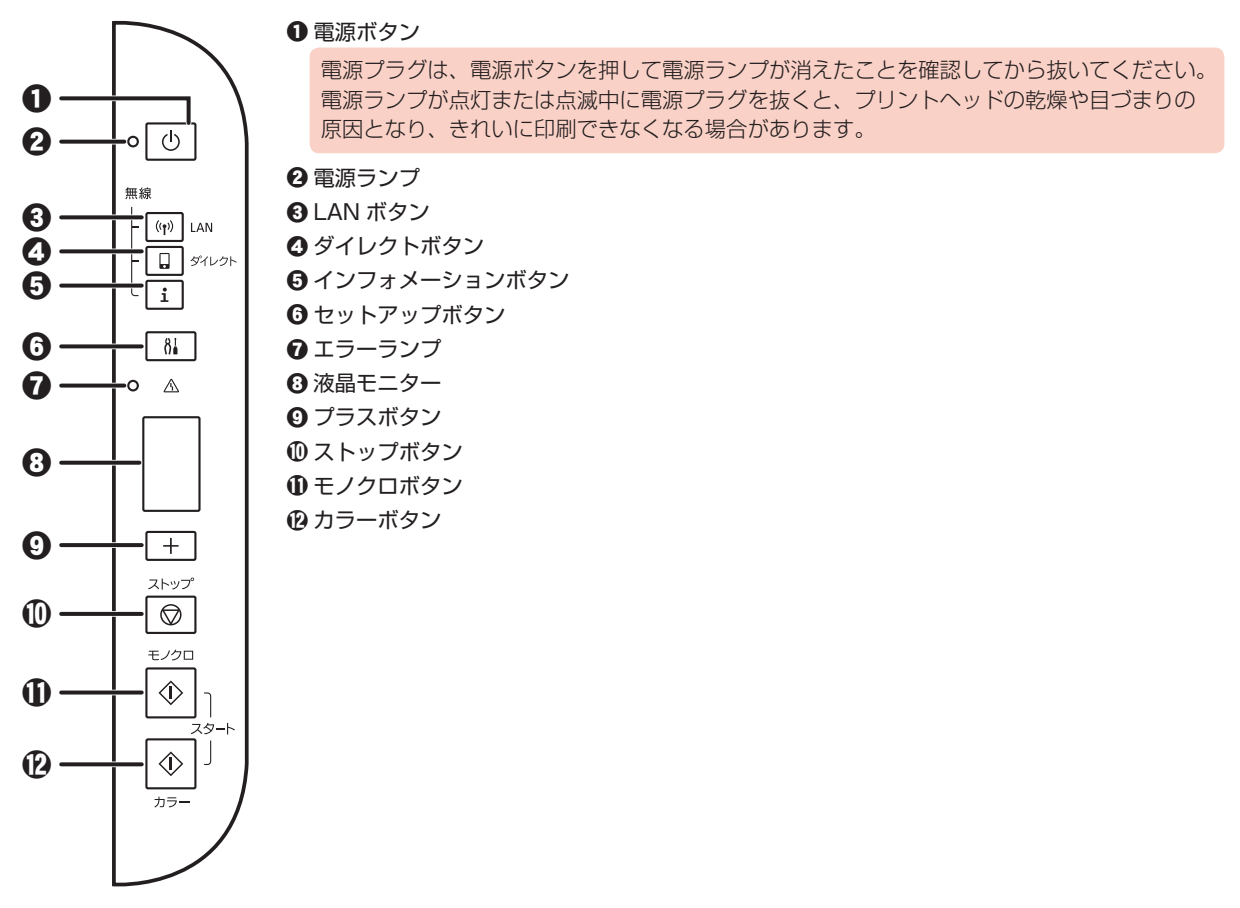

#### ネットワークの接続状況について

液晶モニターに表示されているアイコンで、ネットワークの接続状況が確認できます。

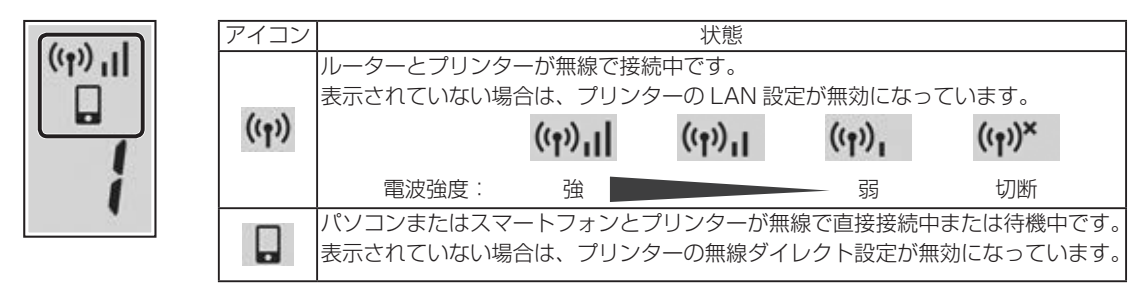

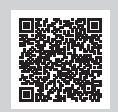

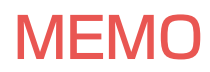

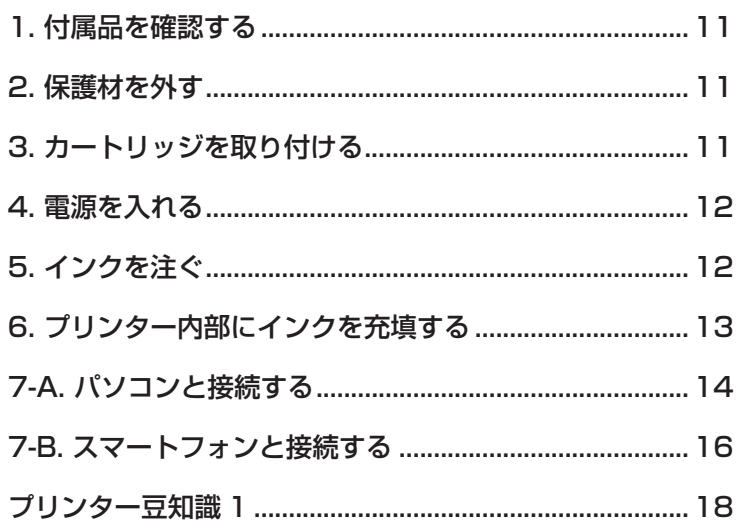

はじめて 使うときの 準備

インクの取り扱いには十分ご注意ください。インクタンクにインクを充填す る際に、インクが飛び散ることがあります。インクが衣服や持ち物に付着し た場合、落ちない可能性があります。

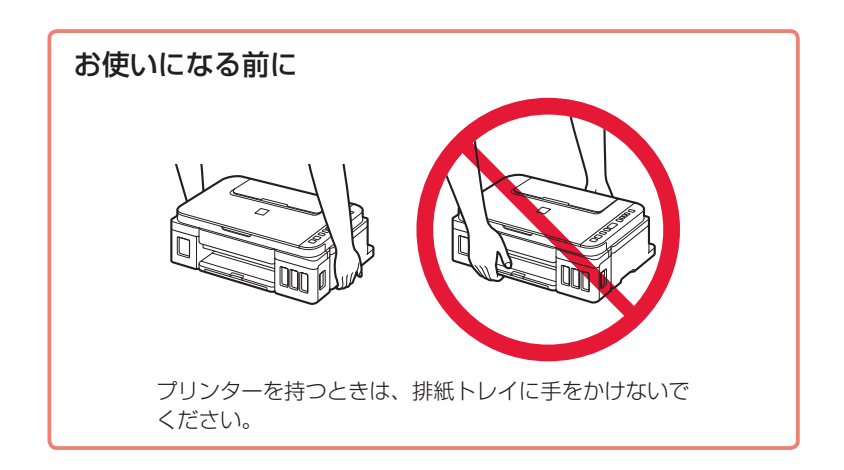

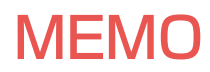

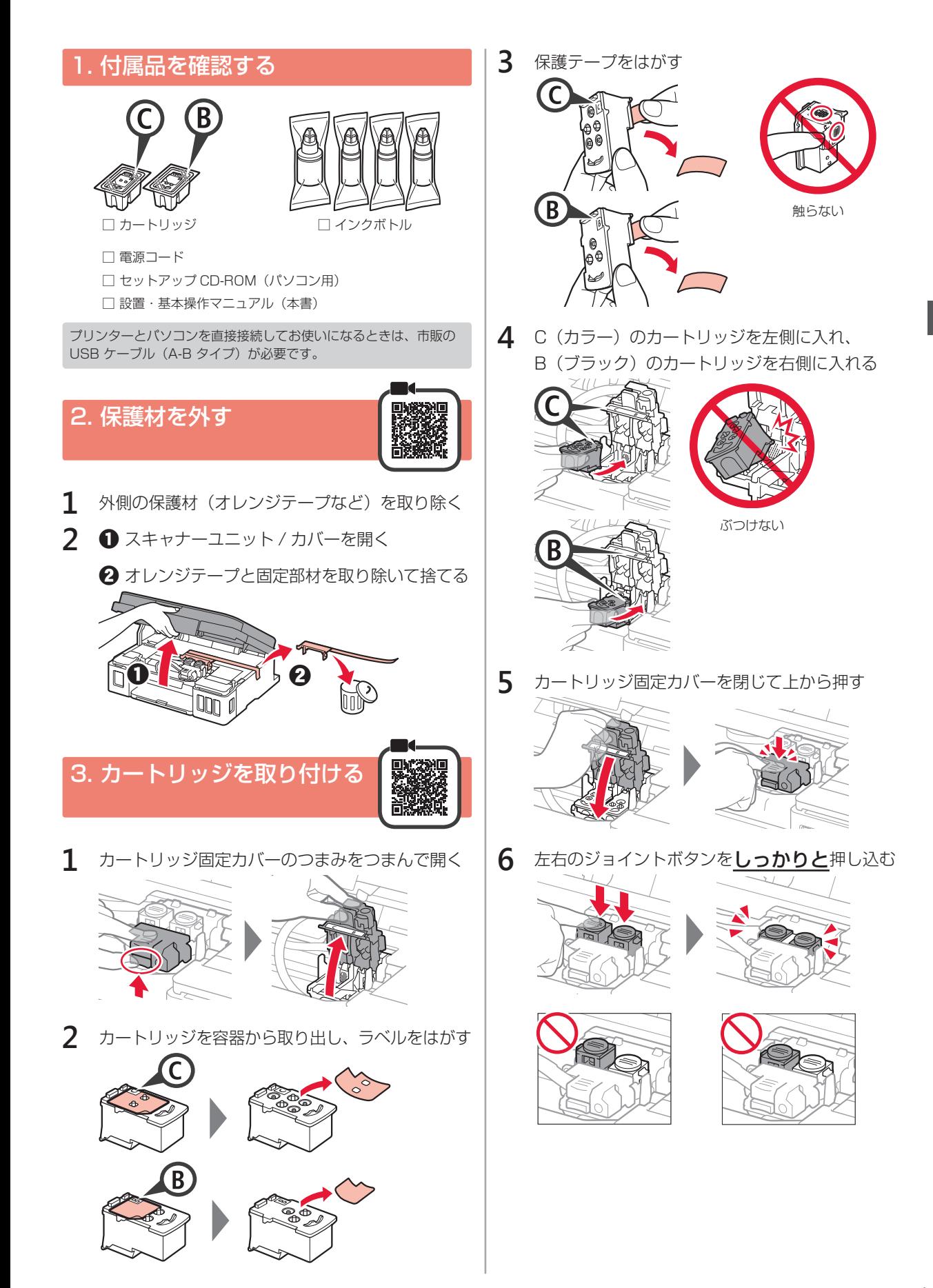

11

### 4. 電源を入れる.

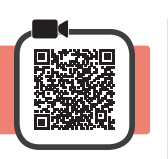

**1** スキャナーユニット / カバーを持ち上げてから 閉じる

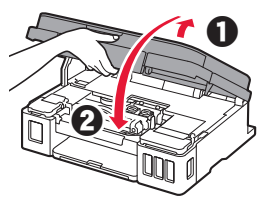

**2** 電源コードを接続する A 背面

電源コード以外のケーブルはまだ接続しないでください。

**3** 電源ボタンを押す

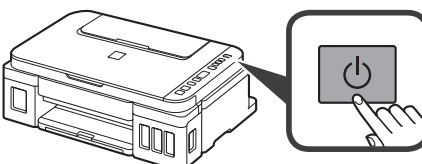

4 画面に● (インクアイコン) と けが表示された ことを確認する

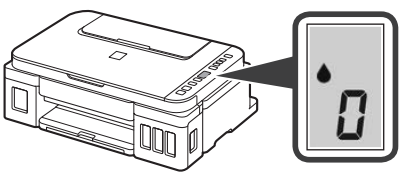

上記以外の表示になった場合は、「画面にこんな表示が出てい るときは」(P.13)を参照してエラーを解除してください。

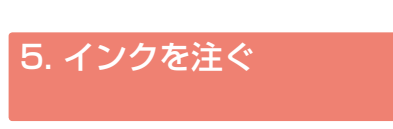

**1** スキャナーユニット / カバーを開く

**2** インクタンクカバーを開く

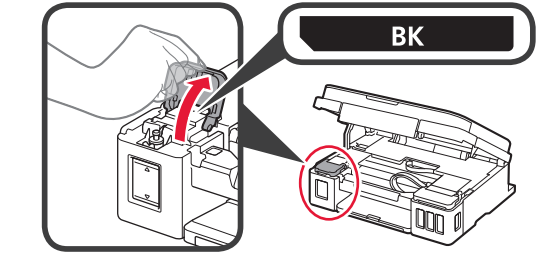

**3** タンクキャップをつまんで外す

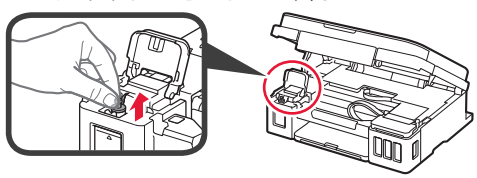

**4** インクボトルを垂直に持ち、ボトルキャップを取 り外す

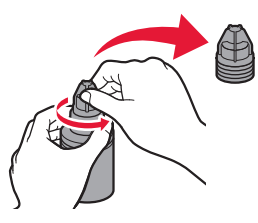

**5** インクボトルのノズルを本体の注入口に差し込み、 インクボトルを垂直に立てる

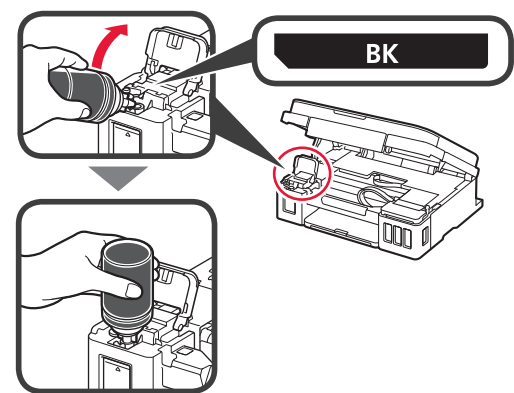

**6** インクタンクにインクをすべて注ぐ インクが上限ライン (A) まで入ったことを確認してく ださい。

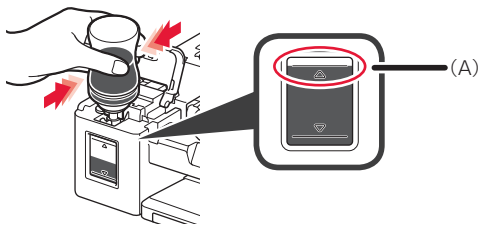

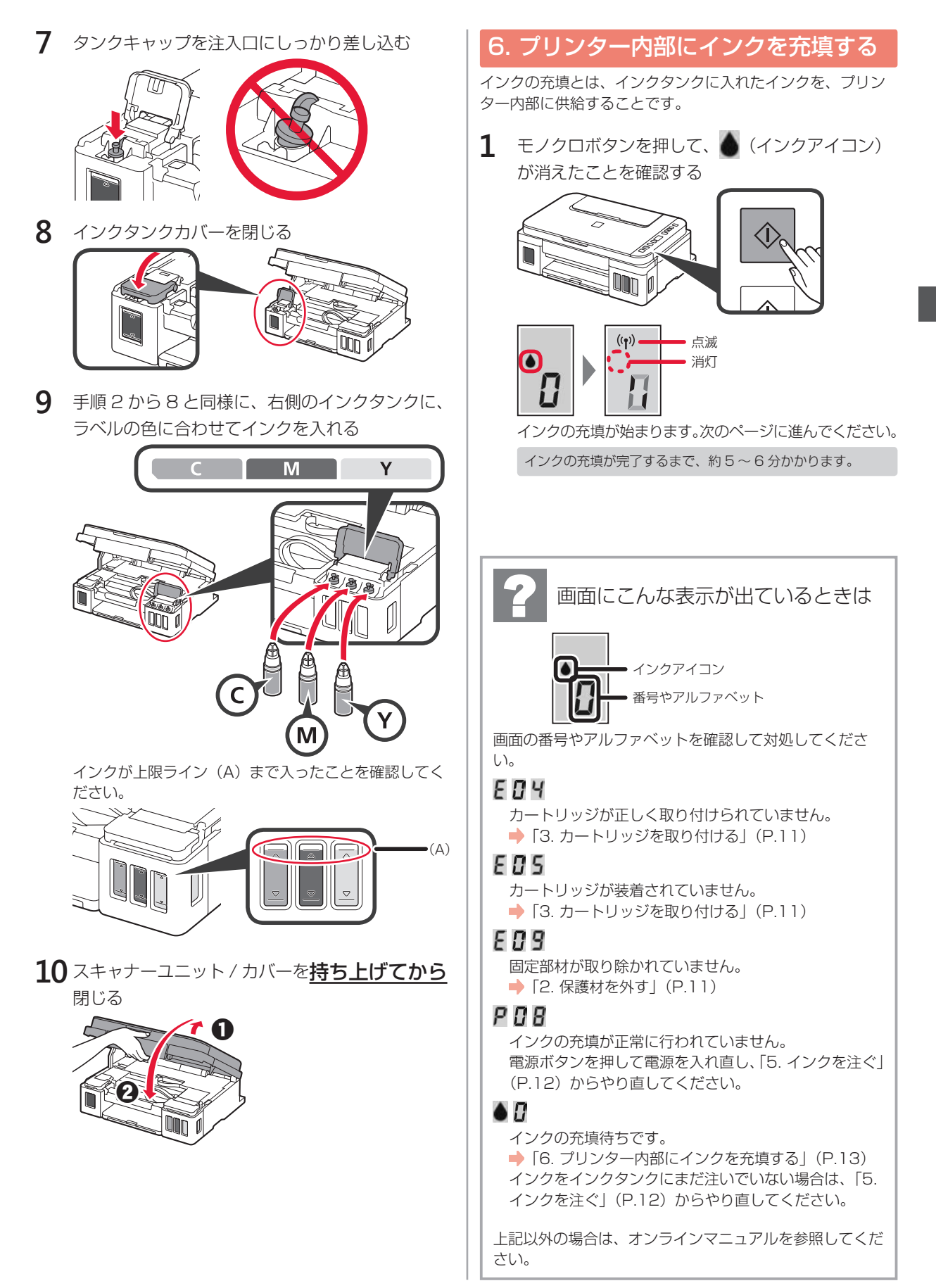

ここから先は、プリンターの使いかたに応じて進 んでください。

- パソコンだけ、またはパソコンとスマートフォ ンの両方と接続して使う **■■ 「7-A. パソコンと接続する」**
- スマートフォンだけ接続して使う **■■■ 「7-B. スマートフォンと接続する」(P.16)**

7-A. パソコンと接続する.

### パソコンやスマートフォンと接続しないで使う

**Windows** 

●プリンターのストップボタンを押す 2画面に | が表示されるまで待つ

これでセットアップは完了です。

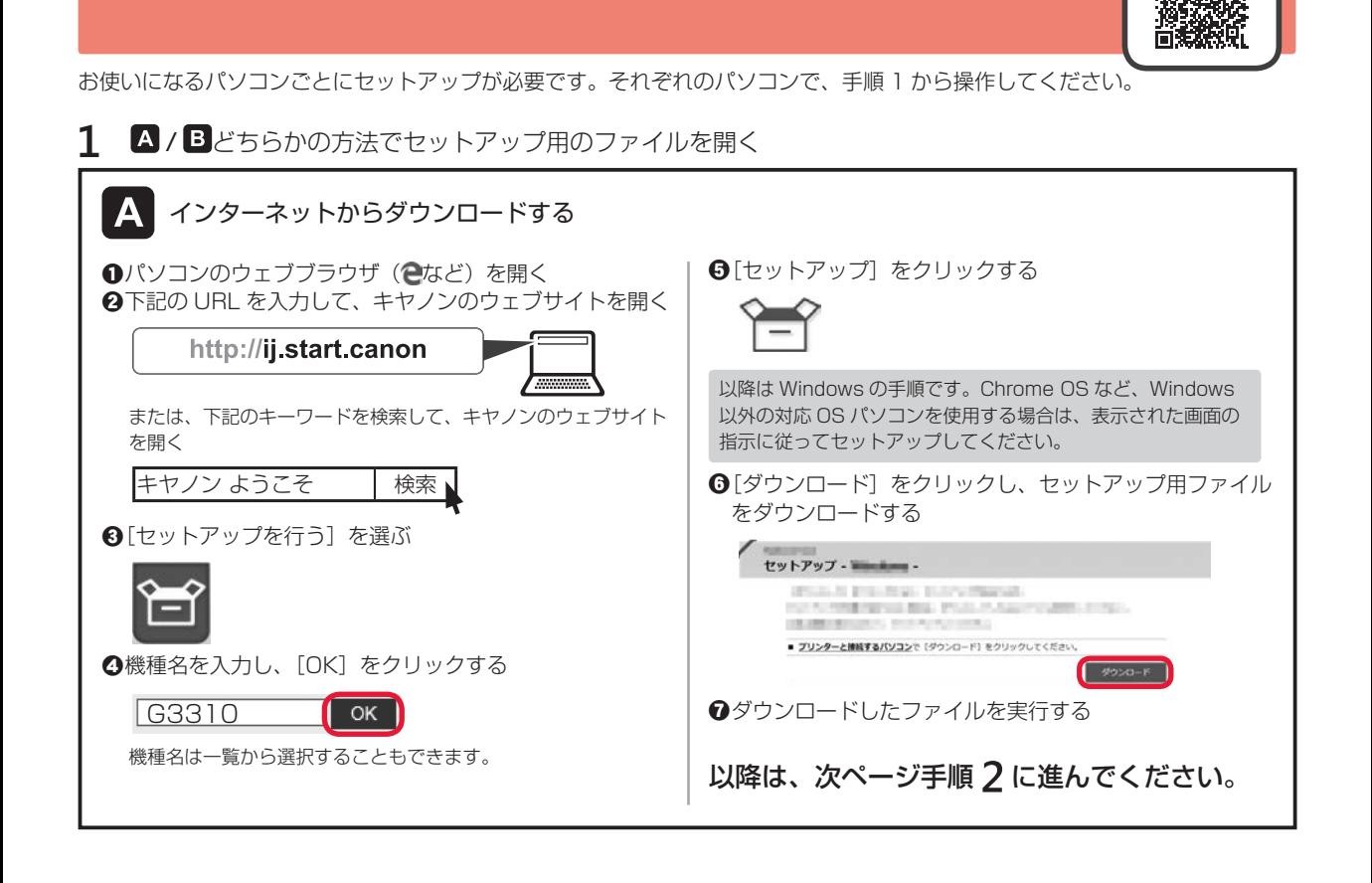

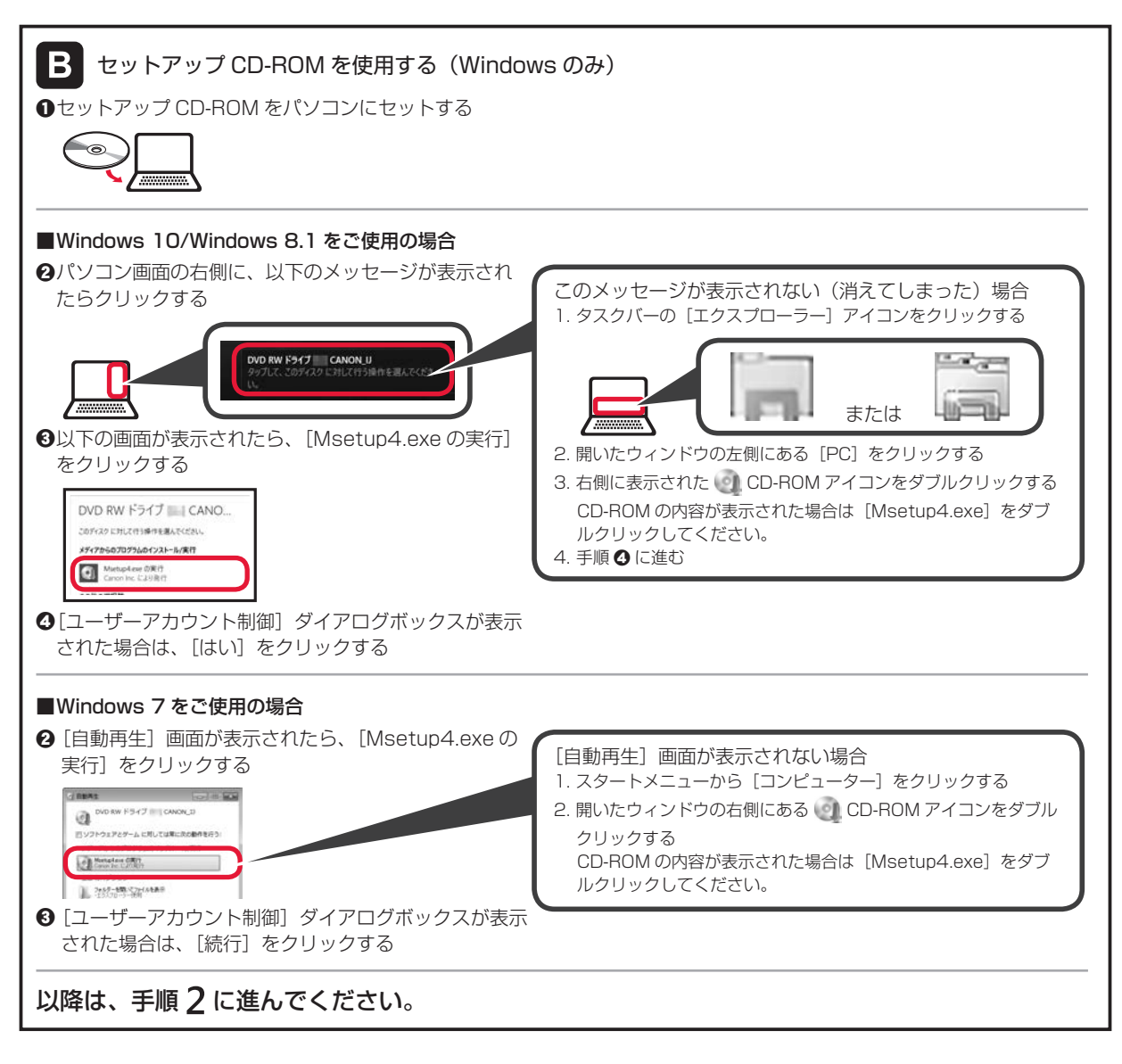

**2** [セットアップ開始]をクリックする

以下の画面が表示されたら[終了]をクリッ クする

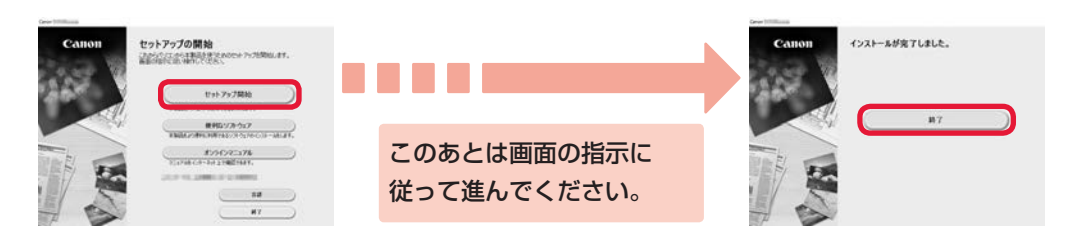

プリンターの画面に | が表示されたら、セットアップは完了です。パソコンから印刷できるようにな りました。

## 7-B. スマートフォンと接続する.

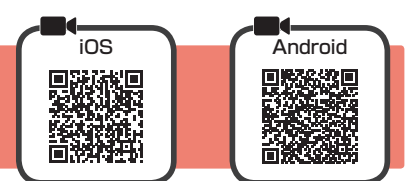

お使いになるスマートフォンごとにセットアップが必要です。それぞれのスマートフォンで手順 1 から操作してください。

#### 準備

- スマートフォンの Wi-Fi をオンにしてください。
- 無線 LAN ルーターをお持ちの場合は、スマートフォンをプリンターと接続したい無線 LAN ルーターに接続してください。
- \* 操作方法については、スマートフォンや無線 LAN ルーターに付属のマニュアルを参照するか、メーカーにお問い合わせください。
- **1** スマートフォンに、アプリケーションソフト「Canon PRINT Inkjet/SELPHY(キヤノン・プリント・イ ンクジェットセルフィ)」をインストールする

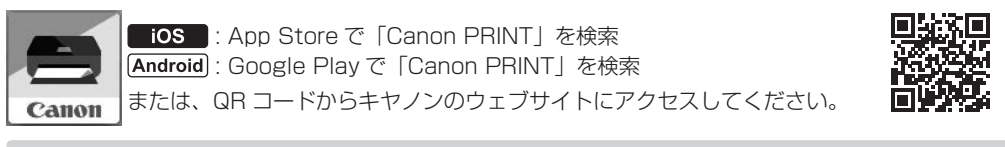

\* スマートフォンとプリンターを直接接続している間は、無線でインターネットに接続できない場合があります。このとき、通信業者と のご契約によっては、課金が発生する場合があります。

\* プリンターと無線で直接接続できる機器は、同時に 5 台までです。

**2** プリンターに表示されている画面を確認する

約10分間操作しないと画面が消灯します。そのときは、操作パネルのボタン(電源ボタン以外)を押すと画面が表示されます。

#### ■以下のいずれかの画面が表示されている場合

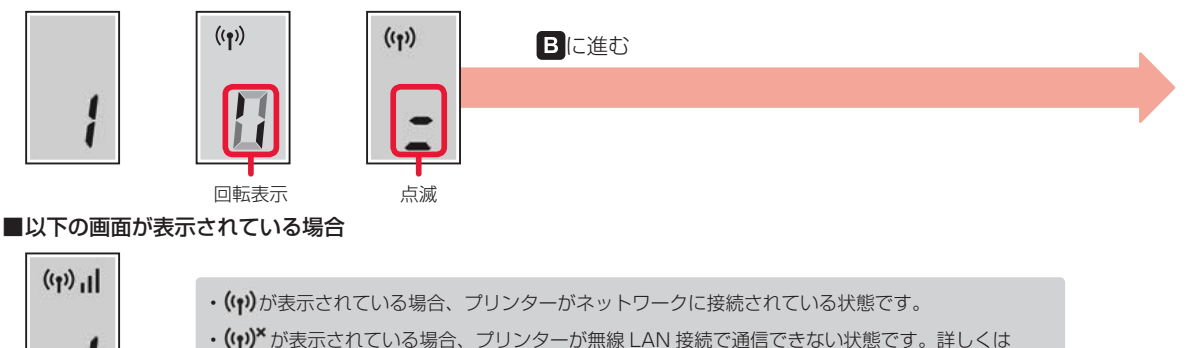

「http://ij.start.canon」へアクセスし、「よくあるご質問」をご覧ください。

Aに進む

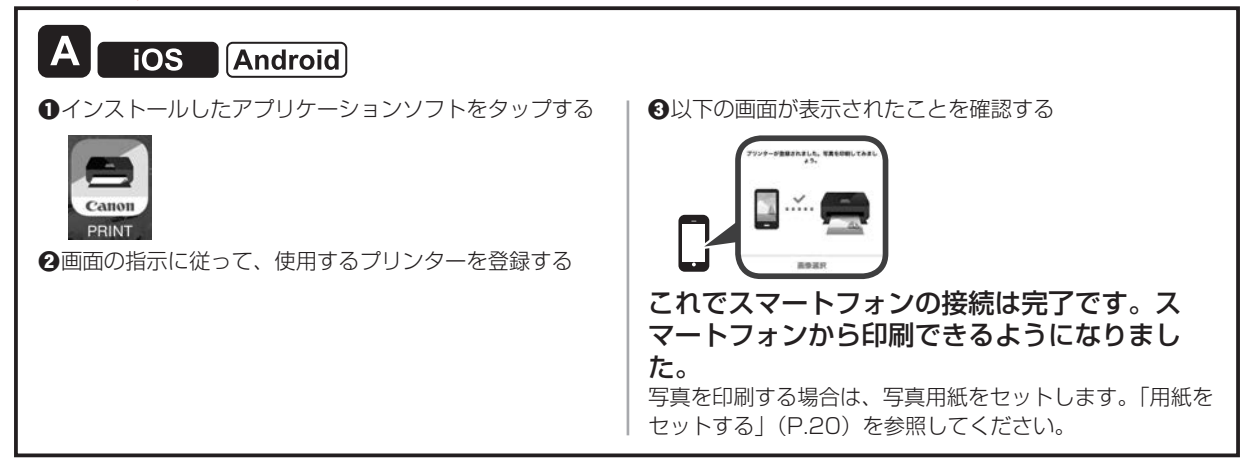

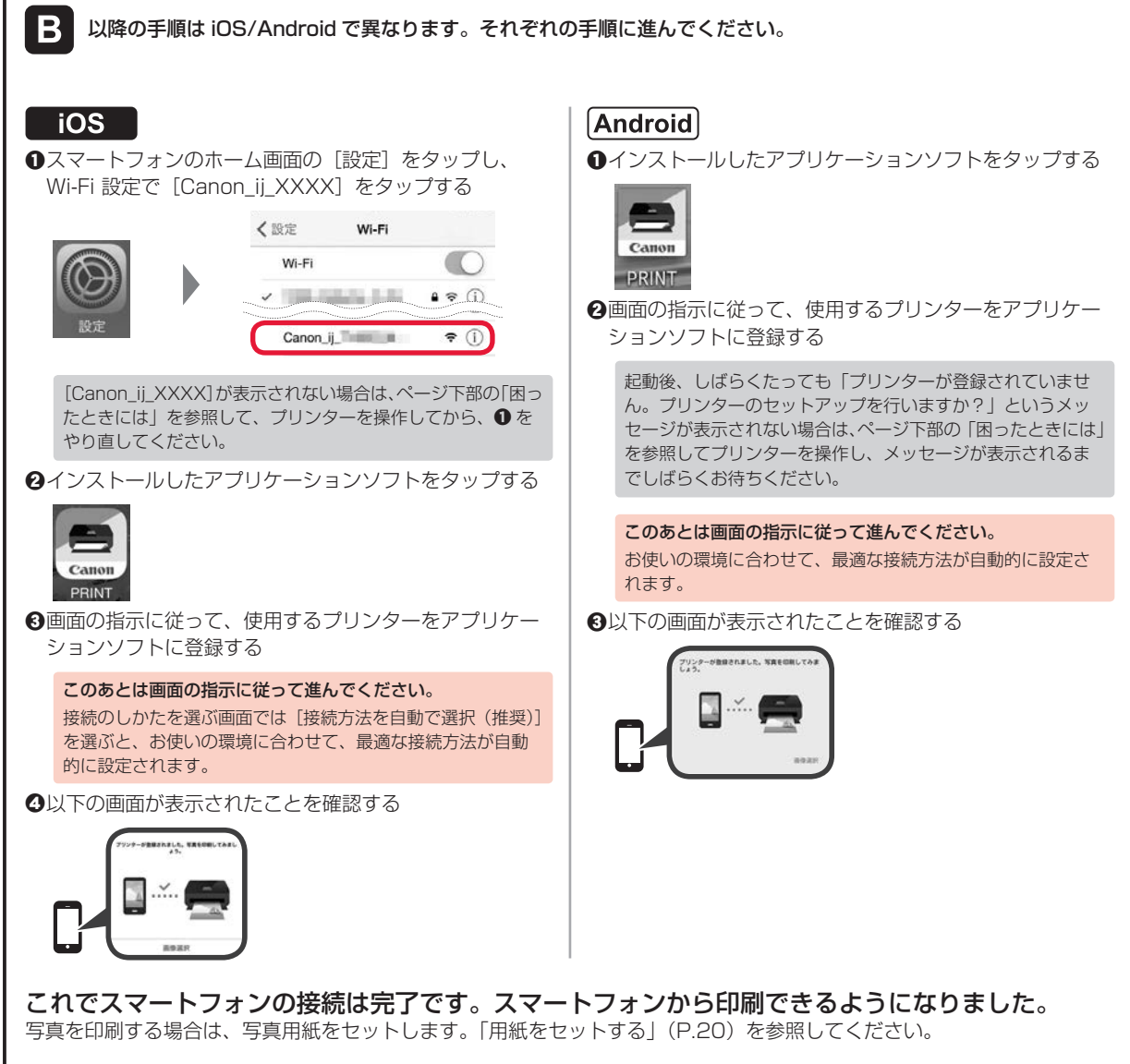

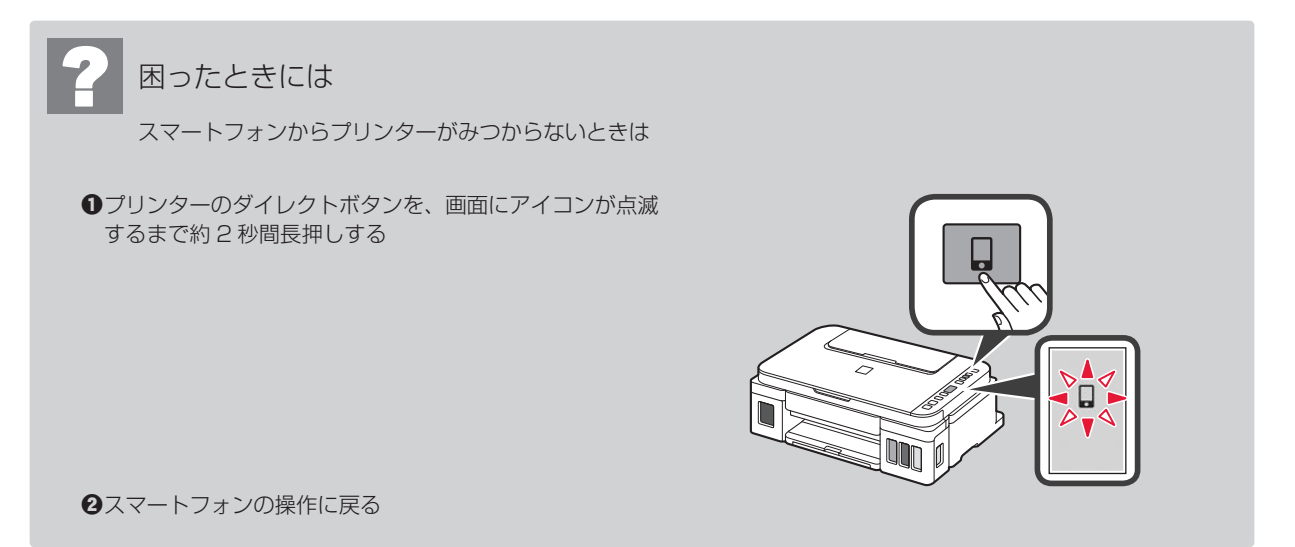

## インクはこんなふうに使われています

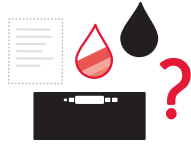

### 印刷以外にもインクが使われる?

意外かもしれませんが、インクは印刷以外にも使われることがあります。 初めてプリンターをご使用になる際は、プリントヘッドのノズルにインクを満たし、印 刷可能な状態にするため、インクを消費します。

このため、同梱されているインクボトルは 2 回目以降に使用するインクボトルより印 刷可能枚数は少なくなります。

きれいな印刷を保つためにインクが使われることもあります。本製品には、インクがふき出されるノズルを自 動的にクリーニングし、目づまりを防ぐ機能が付いています。クリーニングでは、ノズルからインクを吸い出 すため、わずかな量のインクが使用されます。

消費されたインクは、製品内部の「インク吸収体」に吸収されます。インク吸収体は満杯になると交換が必要です。お客 様ご自身での交換はできませんので、エラーが発生したら、お早めにキヤノンホームページまたはキヤノンお客様相談セ ンターへ交換をご依頼ください。

⇒「画面にエラー ( サポート番号 ) が表示された」(P.37)

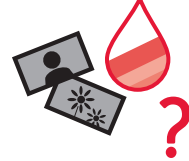

### モノクロ印刷でもカラーインクが使われる?

モノクロ印刷でも、印刷する用紙の種類やプリンタードライバーの設定によってブラッ ク以外のインクが使われることがあります。モノクロでしか印刷していなくてもカラー インクが減るのはそのためです。

プリントヘッドのクリーニングの場合も同様に、クリーニングで「ブラック」を指定し たときに、ブラックインクとともにカラーインクが消費されます。

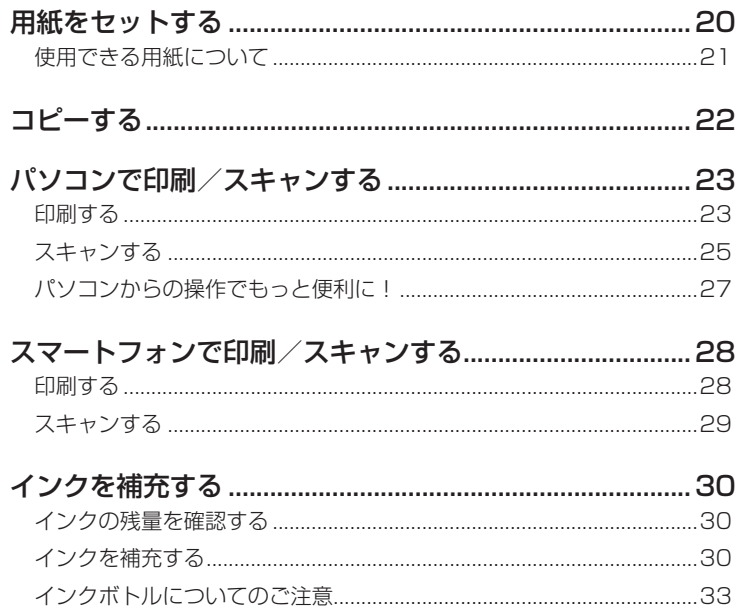

# 基本の 使いかた

# **用紙をセットする**

**1** 用紙サポートを開く **2** 右の用紙ガイドを端に寄せる

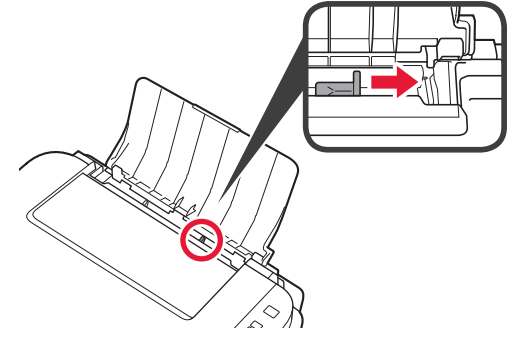

**3** 用紙をセットする

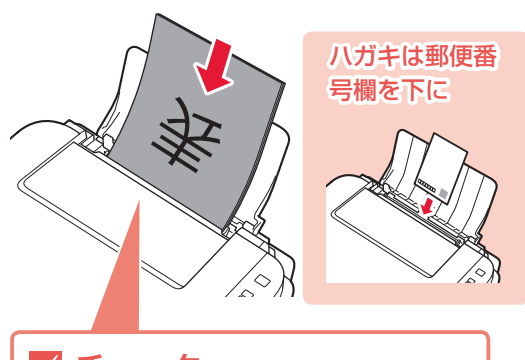

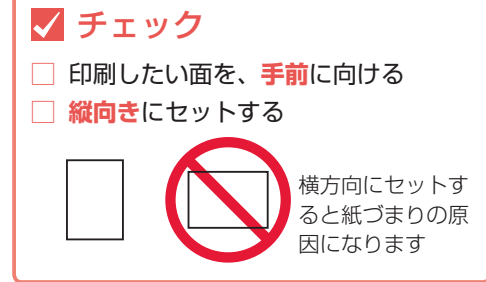

用紙を複数枚セットするときは、用紙をよくさばい てからセットしてください。

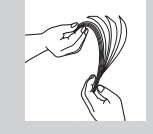

**4** 右の用紙ガイドを用紙の端に合わせる

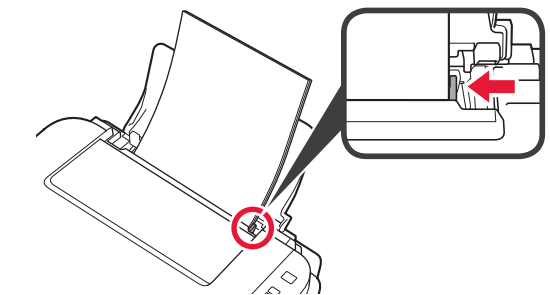

**5** 排紙トレイを引き出す

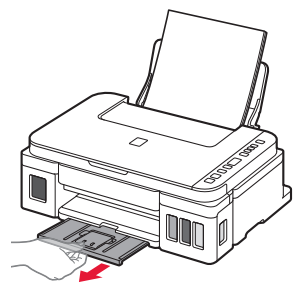

**6** 補助トレイを開く

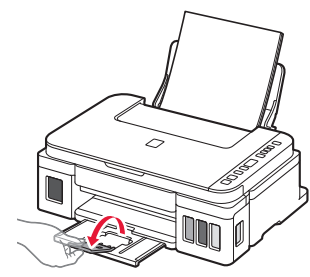

## 使用できる用紙について

最適な印刷結果を得るために、印刷に適した用紙をお選びください。キヤノンでは、文書のための用紙はもち ろん、写真やイラストなどの印刷に適したさまざまな種類の用紙をご用意しています。大切な写真の印刷には、 キヤノン純正紙のご使用をお勧めします。

- 下記については、オンラインマニュアルを参照してください。
- 用紙の最大積載枚数
- 用紙の取扱いについて
- 使用できない用紙について

### ■ 用紙の種類

#### キヤノン純正紙

#### 文書やレポートの印刷に適する用紙:

- キヤノン普通紙・ホワイト <SW-101>\*1
- キヤノン普通紙・ホワイト 両面厚口 <SW-201>\*1
- キヤノン普通紙・ビジネス <FB-101>\*1
- 高品位専用紙 <HR-101S>

#### 写真の印刷に適する用紙:

- キヤノン写真用紙・光沢スタンダード <SD-201>
- キヤノン写真用紙・光沢ゴールド <GL-101>
- キヤノン写真用紙・微粒面光沢ラスター <LU-101>
- キヤノン写真用紙・絹目調 <SG-201>
- マットフォトペーパー <MP-101>

#### キヤノン純正紙以外の用紙

- •普通紙 (再生紙を含む)  $^*$ 1
- はがき/年賀はがき
- インクジェットはがき/インクジェット紙年賀はがき
- インクジェット光沢はがき/写真用年賀はがき
- \*1 操作パネルを使った印刷に対応している用紙の種類は、普通紙のみです。

### ■ サイズ

#### 定型

- $AA^{*1}$
- A5
- B5
- レター<sup>\*1</sup>
- リーガル
- L 判
	- KG/10x15cm(4x6)
	- スクエアサイズ
	- (127mm × 127mm)
	- 2L/13x18cm(5x7)

#### 非定型

- 
- 
- \*1 操作パネルを使った印刷に対応している用紙のサイズは、A4/ レターのみです。

#### ■ 重さ

64 〜 105 g/m<sup>2</sup>(キヤノン純正紙以外の普通紙)

ご使用の OS により、使用できる用紙サイズや用紙の種類は異なります。

#### 年賀状や挨拶状の印刷に適する用紙:

- キヤノン写真はがき・マット <MH-101>
- キヤノン写真はがき・光沢 <KH-401>

#### オリジナルグッズが作れる用紙:

- フォトシールセット <PSHRS> (2 面 /4 面 /9 面 /16 面)
- 両面マット名刺用紙 <MM-101>
- 往復はがき
- 封筒

- 洋形4号
- 洋形6号
- はがき
	-
- 名刺
- 六切 /8"x10"
	-
- 長形3号
- 
- 

• 商用 10 号封筒 • DL 封筒

• 長形4号

- 最小サイズ:55.0mm x 89.0mm
- 最大サイズ:215.9mm x 676.0mm
- 
- - - 往復はがき

# **コピーする**

ここでは基本的なコピーの手順について説明します。 等倍、フチありでコピーされます。

- **1** プリンターの電源が入っていることを確認する
- **2** 後トレイに A4 サイズの普通紙をセットする ⇒ P.20
- **3** 原稿台カバーを開け、原稿を原稿台ガラスにセットする

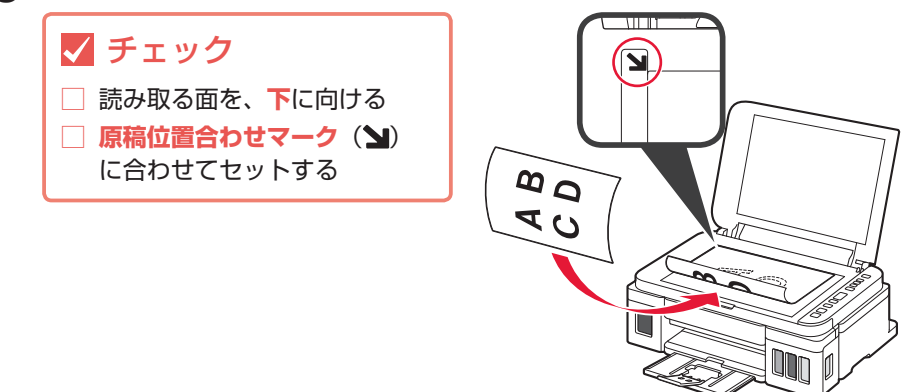

- **4** 原稿台カバーを閉じる
- **5** コピーする
	- 1コピーする部数だけ、プラスボタンを繰り返し押す

2 カラーコピーをする場合はカラーボタンを押し、白黒コピーをする場合はモノクロボタンを押す

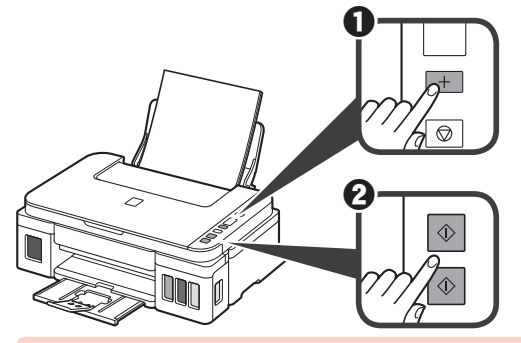

原稿の読み取りが終わるまで原稿台カバーを開けたり、原稿を原稿台ガラスから取り出したりしないでください。

コピーを中止する場合は、ストップボタンを押してください。

#### コピー速度を上げる場合 (下書きモード):

カラーボタンまたはモノクロボタンを押すときに、2 秒以上長押ししてから離してください。印刷品質 よりもスピードを優先して印刷します。

# **パソコンで印刷/スキャンする**

## 印刷する

### ■ My Image Garden で写真を印刷

キヤノンのアプリケーションソフト My Image Garden (マイ・イメージ・ガーデン)を使うと、パソコン に保存されているデジタルカメラで撮影した写真などの画像を、かんたんに印刷したり、カレンダーなどの作 品作りに活用したりできます。パソコンにインストールしてお使いください。 ここでは、Windows10 の手順を例に説明します。お使いの OS により表示画面や操作手順が一部異なる場 合があります。

- **1** プリンターの電源が入っていることを確認する
- **2** 後トレイに写真用紙をセットする ⇒ P.20
- **3** パソコンの[スタート]メニューから([ すべてのアプリ ] → )[Canon Utilities]→[My Image Garden]の順に選ぶ My Image Garden が起動します。
- **4** [ガイドメニュー]画面から [写真印刷]をクリックする

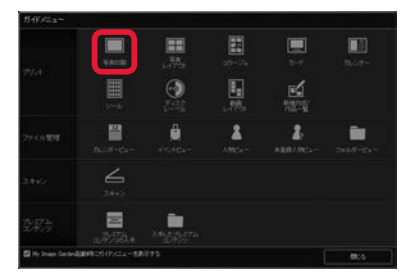

**5** 印刷したい写真を選択する

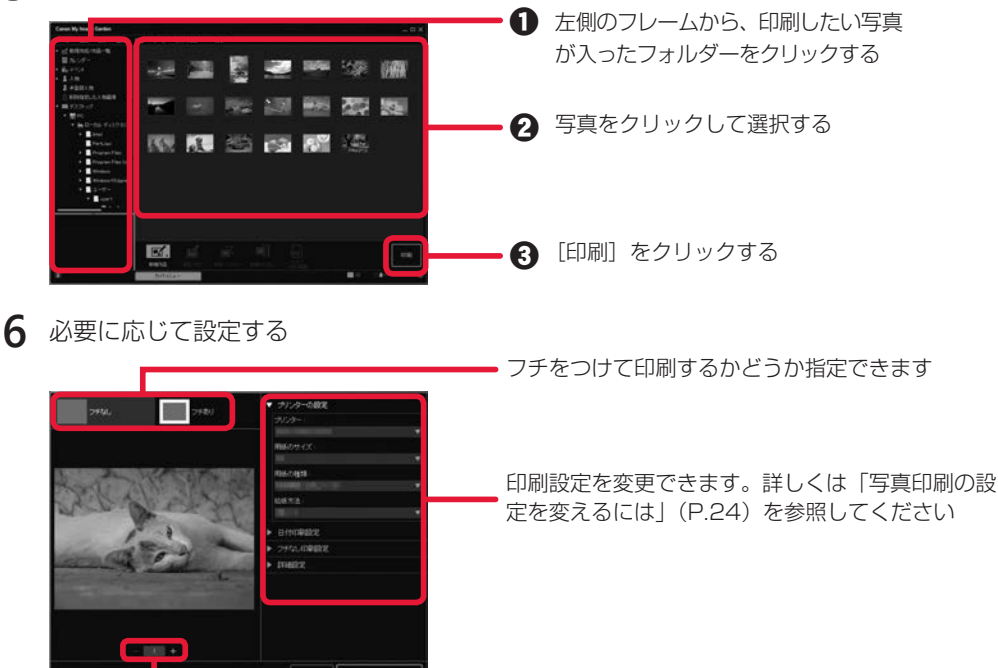

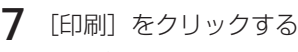

印刷が開始されます。

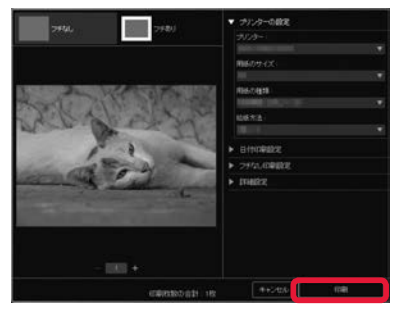

### 写真印刷の設定を変えるには

プリンターの設定ダイアログボックスでは、使用するプリンターや用紙のサイズなどの印刷設定を変更 することができます。各項目の ▶ をクリックして必要な設定項目を表示し、変更したい項目を選んでく ださい。

表示される項目は、お使いのプリンターによって異なる場合があります。

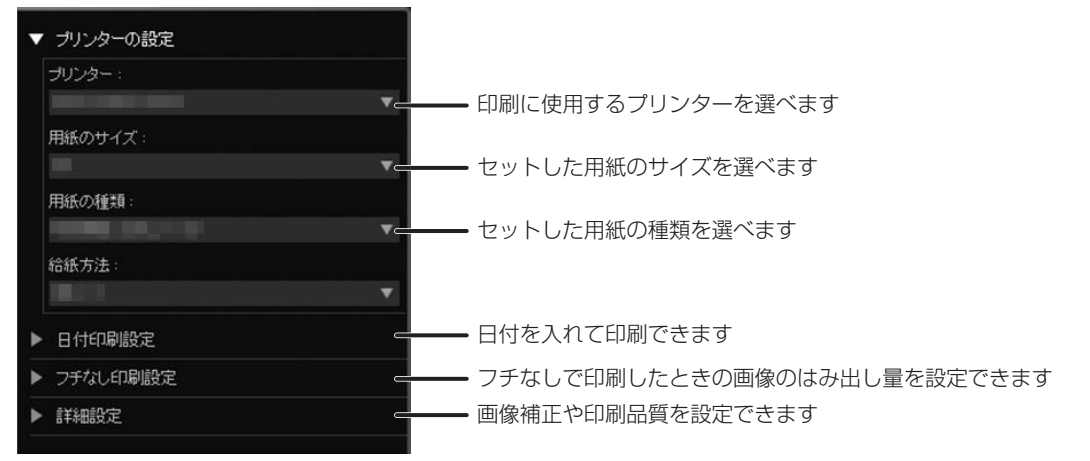

各設定項目について詳しくは、オンラインマニュアルを参照してください。

### ■ プリンタードライバーで印刷 (Windows)

Windows パソコンでお使いのアプリケーションソフトの印刷メ ニューから印刷するときは、Canon IJ プリンタードライバーが必 要です。Canon IJ プリンタードライバーを使うと、用途に応じた 細かい印刷設定が可能になります。詳しくは、アプリケーションソ フトの取扱説明書およびオンラインマニュアルを参照してくださ い。

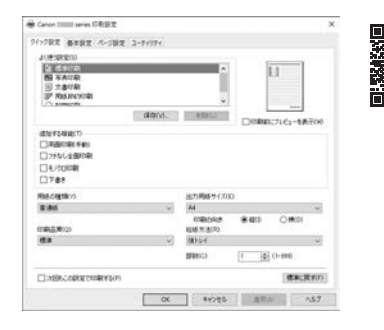

## スキャンする

### ■ My Image Garden でスキャン

キヤノンのアプリケーションソフト My Image Garden を使うと、かんたんにスキャンできます。パソコン にインストールしてお使いください。

ここでは、Windows10 の手順を例に説明します。お使いの OS により表示画面や操作手順が一部異なる場 合があります。

- **1** プリンターの電源が入っていることを確認する
- **2** 原稿台カバーを開け、原稿を原稿台ガラスにセットする

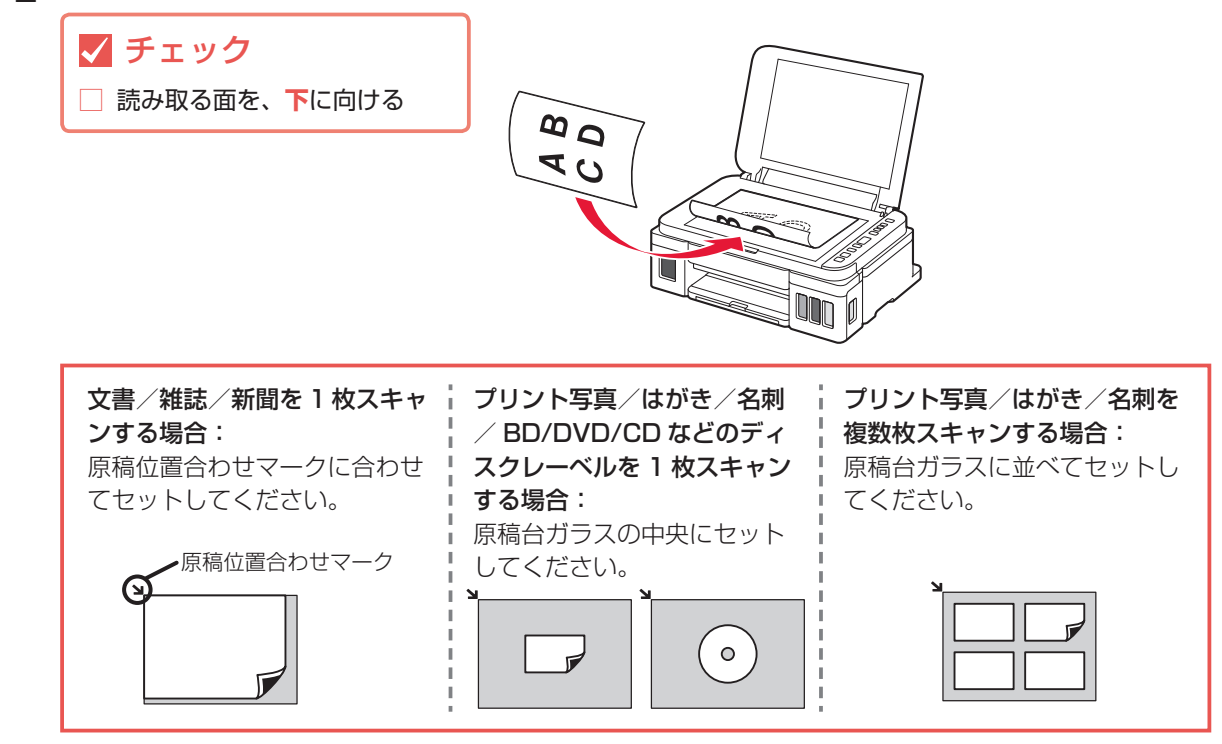

- **3** 原稿台カバーを閉じる
- **4** パソコンの [スタート] メニューから ([ すべてのアプリ ] → ) [Canon Utilities] → [My Image Garden] の順に選ぶ My Image Garden が起動します。
- **5** [ガイドメニュー]画面から[スキャン]をクリックする

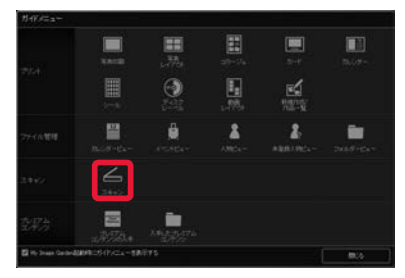

**6** [おまかせ] をクリックする

スキャンが開始され、完了すると自動的に保存された画像がサムネイル表示されます。

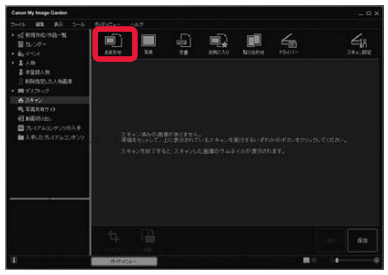

- おまかせ設定でスキャンすると、原稿の種類を自動判別して、PDF/JPEG のいずれかの形式で自動的に保存されま す。保存形式を変更したい場合は、画面右下の[保存]をクリックし、設定してください。詳しくは、オンラインマ ニュアルを参照してください。
- ・スキャン画像の保存場所は、[ツール]メニューから [環境設定 ...] を選んで表示される [環境設定] ダイアログボッ クスの[詳細設定]シートで設定できます。詳しくは、オンラインマニュアルを参照してください。

#### スキャンの設定を変えるには

[ガイドメニュー]画面で [スキャン] をクリックすると、画面上部に複数のスキャンボタンが表示され ます。原稿や用途に合わせて、お好みのスキャンボタンを選んでください。 表示される項目は、お使いのプリンターによって異なる場合があります。

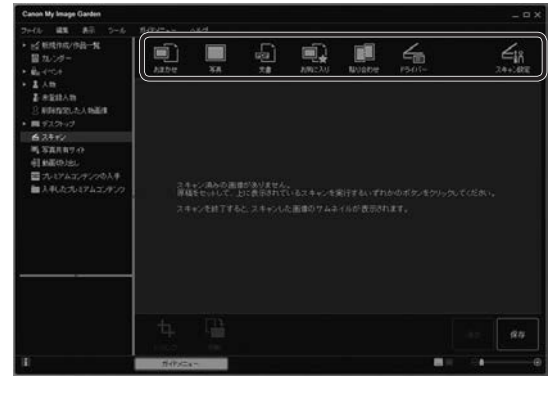

#### おまかせ

セットした原稿の種類を自動判別させてかんたんにス キャンできます。 写真 セットした原稿を写真としてスキャンできます。 文書 セットした原稿を文書としてスキャンできます。 お気に入り お気に入りに指定した設定でスキャンできます。 貼り合わせ スキャンした画像を貼り合わせて、1 枚の画像にできます。 ドライバー ScanGear(スキャナードライバー)を開き、詳細な設 定で写真や文書をスキャンできます。 スキャン設定

スキャンの詳細な設定ができます。

各設定項目について詳しくは、オンラインマニュアルを参照してください。

### ■ IJ Scan Utility でスキャン (Windows)

Windows 用 IJ Scan Utility (アイジェイ・スキャン・ユーティリティー)は、文書や写真などを手軽 にスキャンできるキヤノンのアプリケーションソフトです。原稿の種類や目的に合ったアイコンをクリッ クするだけで、スキャンから保存までを一度に行うことができます。パソコンにインストールしてお使 いください。詳しくは、オンラインマニュアルを参照してください。

## パソコンからの操作でもっと便利に!

キヤノンではお使いのプリンターをより活用していただける便利なソフトウェアを用意しています。

#### My Image Garden のその他の便利な機能

人物を登録して写真をかんたんに整理したり、動画からお気に 入りのシーンを静止画に切り出したりして印刷できます。 画像の赤目を補正したり、明るさやコントラストを調整したり もできます。

詳しくは、オンラインマニュアルを参照してください。

# WE SAINT A **DATE: 124 1999**

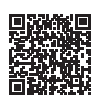

#### Easy-PhotoPrint+ を使って作品印刷

Easy-PhotoPrint+(イージー・フォト・プリント・プラス)は、 パソコンやタブレットにインストールしなくてもお使いいただ けるインターネット上のアプリケーションソフトです。 オリジナルのカレンダーやコラージュなどの作品を作成して印 刷できます。

詳しくは、オンラインマニュアルを参照してください。

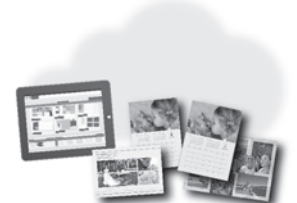

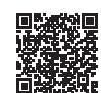

# **スマートフォンで印刷/スキャンする**

「Canon PRINT Inkjet/SELPHY」アプリを使えば、スマートフォンの中の写真や文書の印刷がかんたん にできます。また、クラウドサービスとの連携も可能になります。

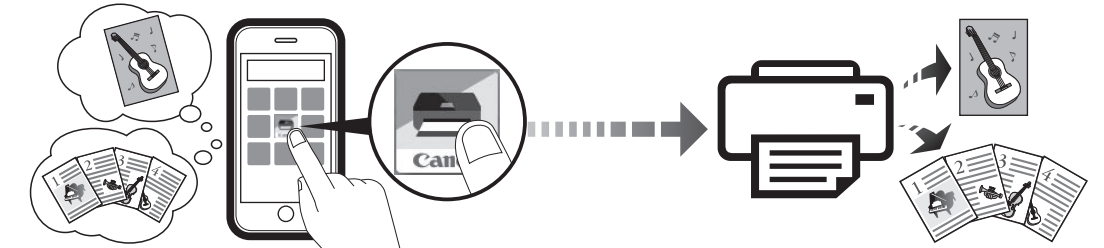

スマートフォンからプリンターを操作し、スキャンしたデータをスマートフォンに保存します。

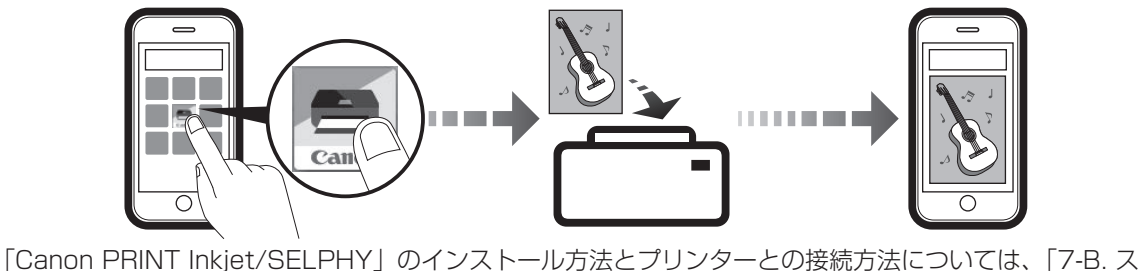

マートフォンと接続する」(P.16)を参照してください。

## 印刷する

## ■ Canon PRINT Inkiet/SELPHY で印刷

印刷したい写真や文書を印刷します。用紙の種類やサイズなどの設定を変更することもできます。

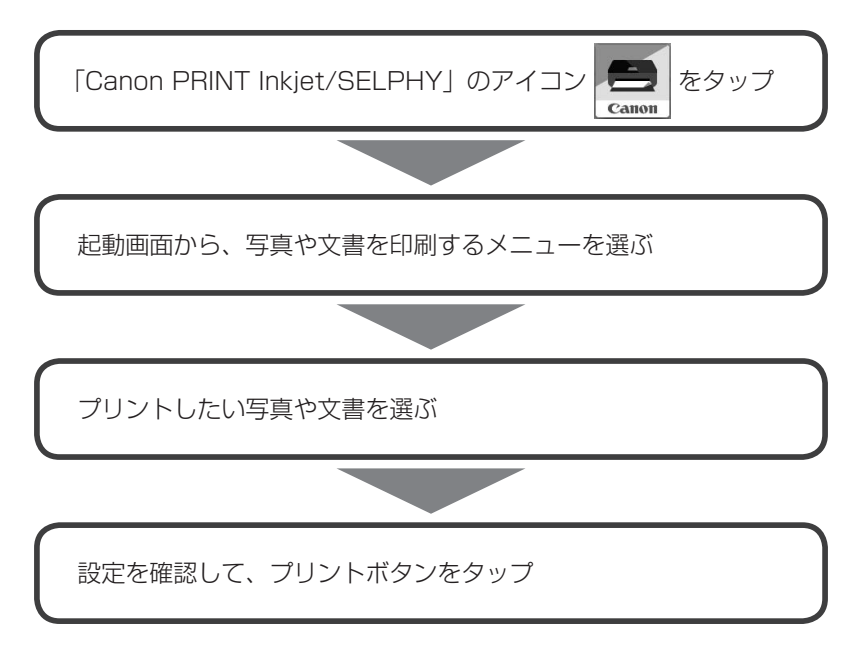

## ■ その他のアプリから印刷 (Android 機器)

Android 機器でお使いのアプリから印刷するときは印刷用プラグインが必要です。Android 機器に インストールしてお使いください。詳しくは、オンラインマニュアルをご覧ください。

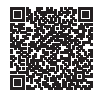

## スキャンする

### ■ Canon PRINT Inkiet/SELPHY でスキャン

原稿台にセットした原稿をスキャンし、スキャンしたデータをスマートフォンで受け取ります。

スキャンした画像は、PDF/JPEG のいずれかの形式で保存できます。

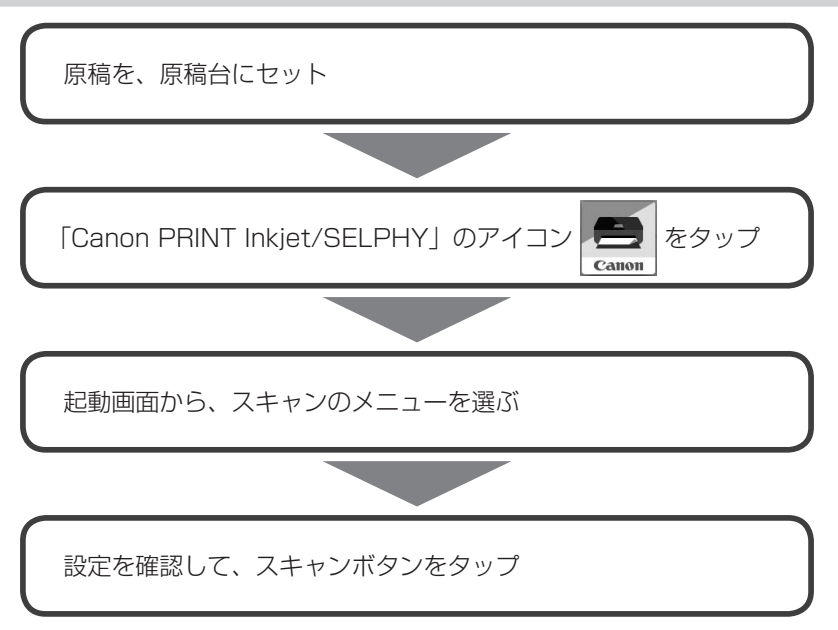

# **インクを補充する**

## インクの残量を確認する

プリンター前面のインクタンクでインクの残量を確認します。 インクが下限ライン (A) に近づいた場合は、インクを補充してください。

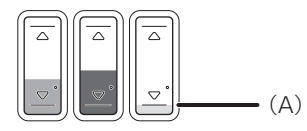

インクがインクタンクの下限ライン(A)より少ない状態で印刷を続けると、十分な印刷品位が得られなくなるだけでなく、 プリンターの故障・損傷の原因になります。

## インクを補充する

インクを入れたあとプリンターを傾けたり、立てたり、逆さにしたりしないでください。インクが漏れる恐れがあります。

- インク残量を通知する機能(インク残量通知機能)を有効に設定している場合、インクを補充するときには、インク残量 カウンターをリセットする必要があります。リセット方法については、オンラインマニュアルを参照してください。 • インクが残っているのに印刷がかすれたり、白すじが入ったりする場合は、「白紙のまま排紙される/印刷がかすれる/違
- う色になる/白いすじ(線)が入る| (P.44) を参照してください。
- インクボトルの取り扱い上のご注意については、「インクボトルについてのご注意」(P.33)を参照してください。
- 本製品で使用できるインクボトルの番号については、裏表紙を参照してください。

**1** プリンターの電源が入っていることを確認する

**2** スキャナーユニット / カバーを開く

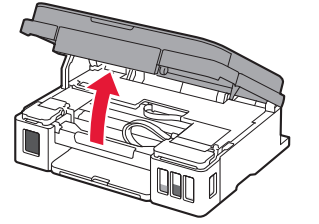

プリンター内部のチューブやそのほかの部分に触れないでください。プリンターの故障の原因となります。

**3** インクタンクカバーを開く

ブラックインクを補充する場合は左側のインクタンクカバーを開きます。 カラーインクを補充する場合は右側のインクタンクカバーを開きます。

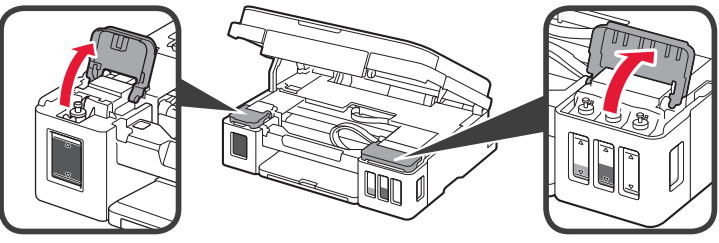

**4** 補充するインクタンクのタンクキャップをつまんで外す

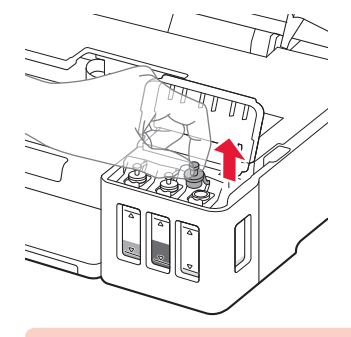

インクタンクのタンクキャップは、慎重に外してください。タンクキャップの内側にインクが付着している場合があ りますので、外すときにインクが飛び散ることがあります。

**5** 新しいインクボトルをパッケージから取り出す

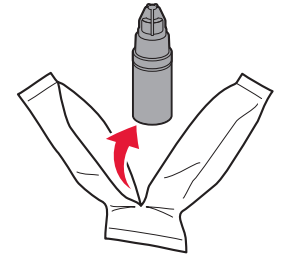

**6** インクボトルを垂直に持ち、ボトルキャップを取り外す

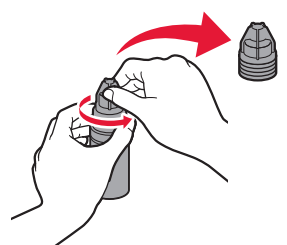

- インクボトルのボトルキャップを外すときは、インクボトルの側面を持たずに、上の図の位置を持ってください。イ ンクボトルの側面を強く押すと、インクが噴き出すことがあります。
- 開封時にインクが飛び散る可能性がありますので、インクボトルを振らないでください。
- インクボトルがへこんでいても、インクは使用できます。

### **7** インクを補充する

インクボトルのノズルをプリンターのガイド(A)に沿わせ、注入口(B)に差し込みます。 その後、インクボトルを垂直に立てて、ボトルの側面をはさむように押してインクを補充します。

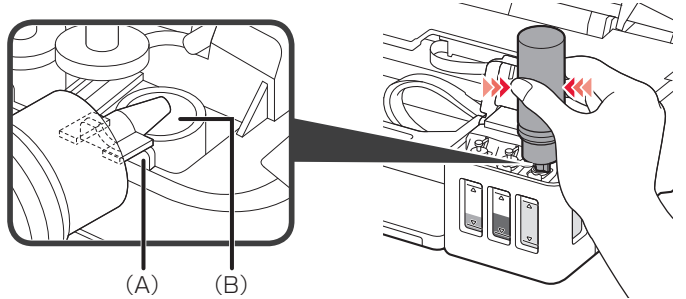

- 各色のインクタンクに対して、確実に、対応する色のインクボトルからインクを補充してください。
- インクを補充する際は、ボトルの横を強く押しすぎないようにしてください。ボトルを強く押すと、インクが飛び散 るおそれがあります。
- インクは、上限ライン(C)を超えないようにしてください。上限ラインを超えて補充するとインクがあふれ、プリ ンターの不良や故障の原因になり、印刷できなくなることがあります。

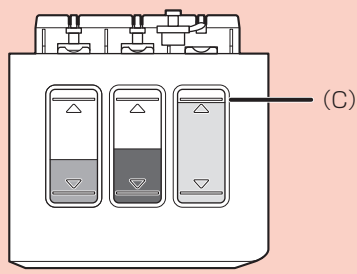

- インクを補充した後は、インクボトルのボトルキャップをしっかりと閉めてください。
- 処分の際はキャップをしたうえで、必ず法令や地域、自治体での条例、指示に従い処分してください。
- **8** インクタンクのタンクキャップを注入口に戻す

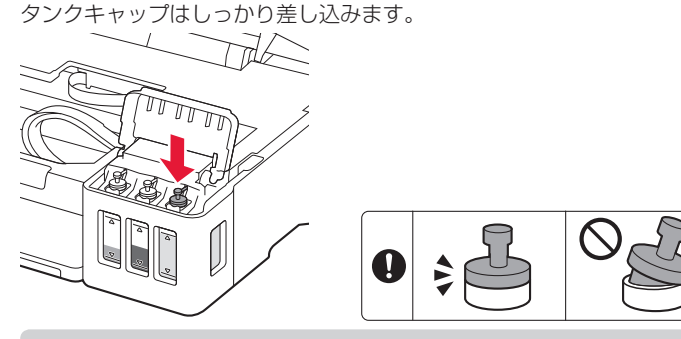

タンクキャップにつながったゴムがねじれないよう、差し込んでください。

**9** インクタンクカバーを閉じる

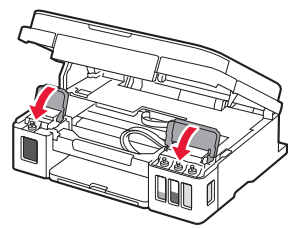

インクタンクカバーが正しく閉じられない場合は、インクタンクのタンクキャップを戻し忘れていないか確認してく ださい。

**10** スキャナーユニット / カバーを持ち上げてから閉じる

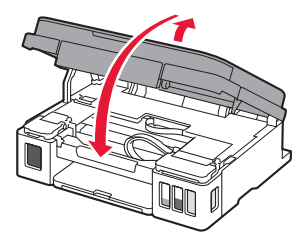

• 液晶モニターにエラーコードが表示されている場合は、必要な対処を行ってください。 ⇒ P.37 • 操作中に動作音がする場合がありますが、正常な動作です。

## インクボトルについてのご注意

- お子様の手の届かないところに保管してください。
- インクは飲み物ではありません。
- インクが目や口に入らないようにご注意ください。もし、インクが目や口に入った場合には、直ちに水で洗い流し、直ち に医師と相談してください。
- 保管する際は、インクボトルのボトルキャップをしっかりと閉めて、常時立てた状態で保管してください。横に倒すと、 インクが漏れる可能性があります。
- インクタンクにインクを補充する際は、インクが周囲に飛び散らないように、十分ご注意ください。
- インクが衣服や持ち物に付着した場合、洗っても落ちない可能性があります。
- 当社指定のプリンターにインクを補充する目的以外に使用しないでください。
- 火気の近く、暖房器具の近く、自動車の中など、高温となる場所に放置しないでください。容器が変形してインクが漏れたり、 インクの品質が劣化したりする可能性があります。
- インクボトルに衝撃を与えないでください。インクボトルが破損したり、ボトルキャップが外れたりすることで、インク が漏れる可能性があります。
- 他の容器に入れ替えないでください。インクの誤飲、誤用の原因となったり、インクの品質が劣化したりする可能性があ ります。
- 水で薄めたり、他のインクなどと混ぜたりしないでください。プリンターが故障する原因となる可能性があります。
- インクの補充は速やかに行い、インクタンクのタンクキャップを外した状態で放置しないでください。
- 開封したインクボトルは、ボトルキャップを外したまま放置しないでください。インクが乾燥し、再度補充したときにプ リンターが正常に動作しない場合があります。
- 最適な印刷品位を得るためには、年に 1 回程度はインクタンクの上限ラインまでインクを補充することをお勧めします。 インク残量通知機能を有効に設定している場合、インクタンクの上限ラインまでインクを補充したあと、インク残量カウ ンターをリセットしてください。
	- リセット方法については、インク残量通知機能を有効にしているときはオンラインマニュアルを参照してください。

黒のみの文章を印刷したり、モノクロ写真を印刷したりするときにも、ブラック以外のインクが使われることがあります。 また、プリンターの性能を維持するために行うクリーニングや強力クリーニングでも、各色のインクが使われます。 インクが少なくなった場合は、速やかにインクを補充してください。

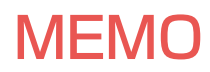

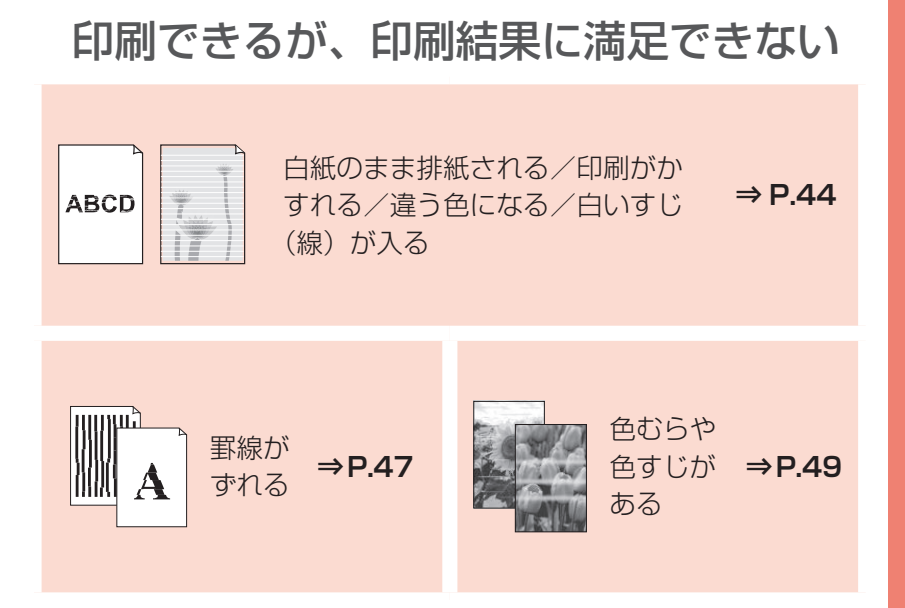

# 困った ときには

## プリンターが動かない/印刷できない

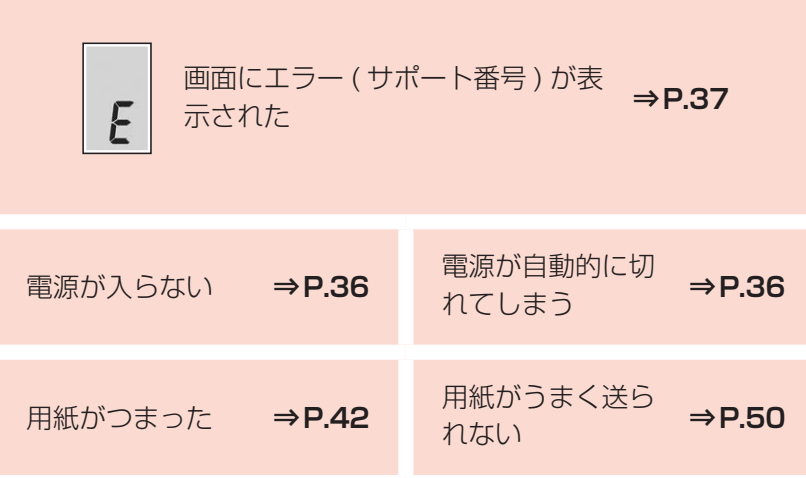

## ほかにもこんなときは

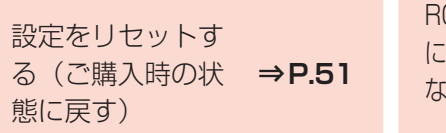

[Windows]セットアップ CD-OM を DVD/CD-ROM ドライブ に入れてもセットアップが始まら  $\mathcal{L}$ 

**⇒P.51**

# **電源が入らない**

チェック

● 電源ボタンを押してみてください

b. プリンターと電源コードがしっかりと接続されているかを確認し、電源を入れ直してください

€3 電源プラグをコンセントから抜き、2 分以上たってから、電源プラグをコンセントにつないでプリンター の電源を入れ直してください

それでも回復しない場合は、キヤノンホームページから修理のお申し込み、もしくはキヤノンお客様相談セン ターに修理をご依頼ください。詳しくは、「修理に関するご案内」(P.52)を参照してください。

• インクが漏れる恐れがあるため、プリンターを運ぶときは水平を保ってください。

• 修理でプリンターを移送するときは、「修理に関するご案内」(P.52)を参照してください。

# **電源が自動的に切れてしまう**

チェック 自動的に電源が切れる設定になっている場合は、設定を解除してください

- 1 8. (セットアップ) ボタンを押す
- **2** プラスボタンを 18 回押して、液晶モニターに [19] を表示させる

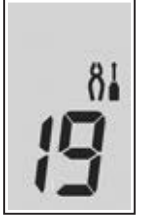

**3** モノクロボタンを押す 自動電源オフの設定が解除されます。

Windows をご使用の場合は、IJ Printer Assistant Tool (アイジェイ・プリンター・アシスタント・ツール)からも設 定できます。詳しくは、オンラインマニュアルを参照してください。

# **画面にエラー ( サポート番号 ) が表示された**

トラブルが発生したときは、プリンターの画面にエラーコードが表示され、パソコンにメッセージやサポート 番号が表示されます。

プリンターの画面にエラーコードが表示される例: エラーコードは液晶モニターに 1 文字ずつ表示されます。 エラーコードが「E03」の場合:

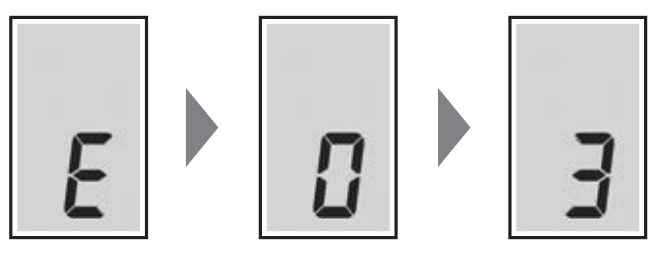

パソコンにサポート番号とメッセージが表示される例(Windows):

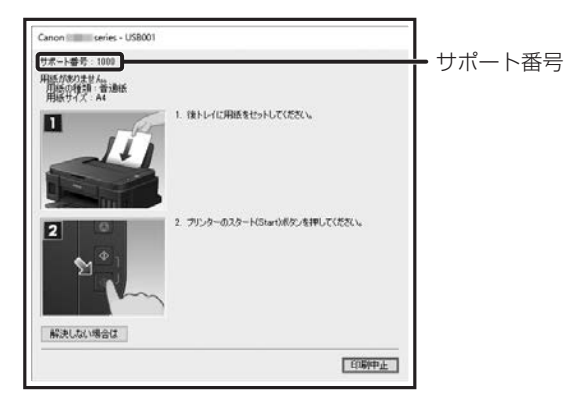

エラーコードまたはサポート番号が表示されている場合は、下記の一覧から該当の番号を見つけ、その番号の 対処方法に従って操作してください。

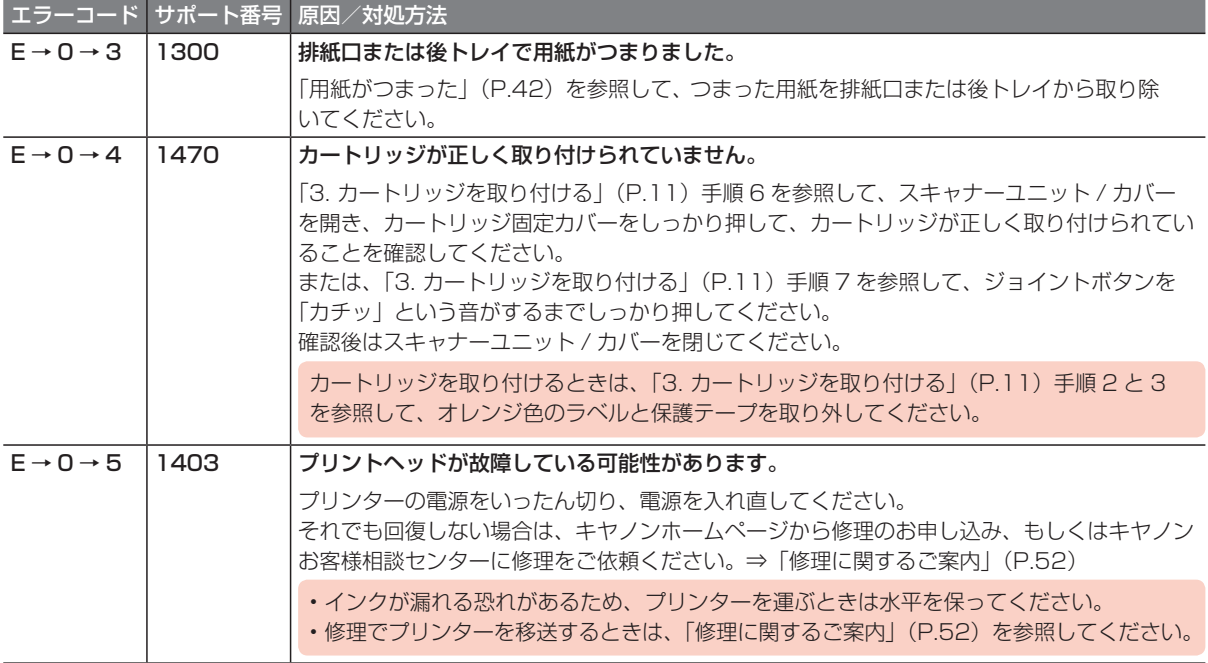

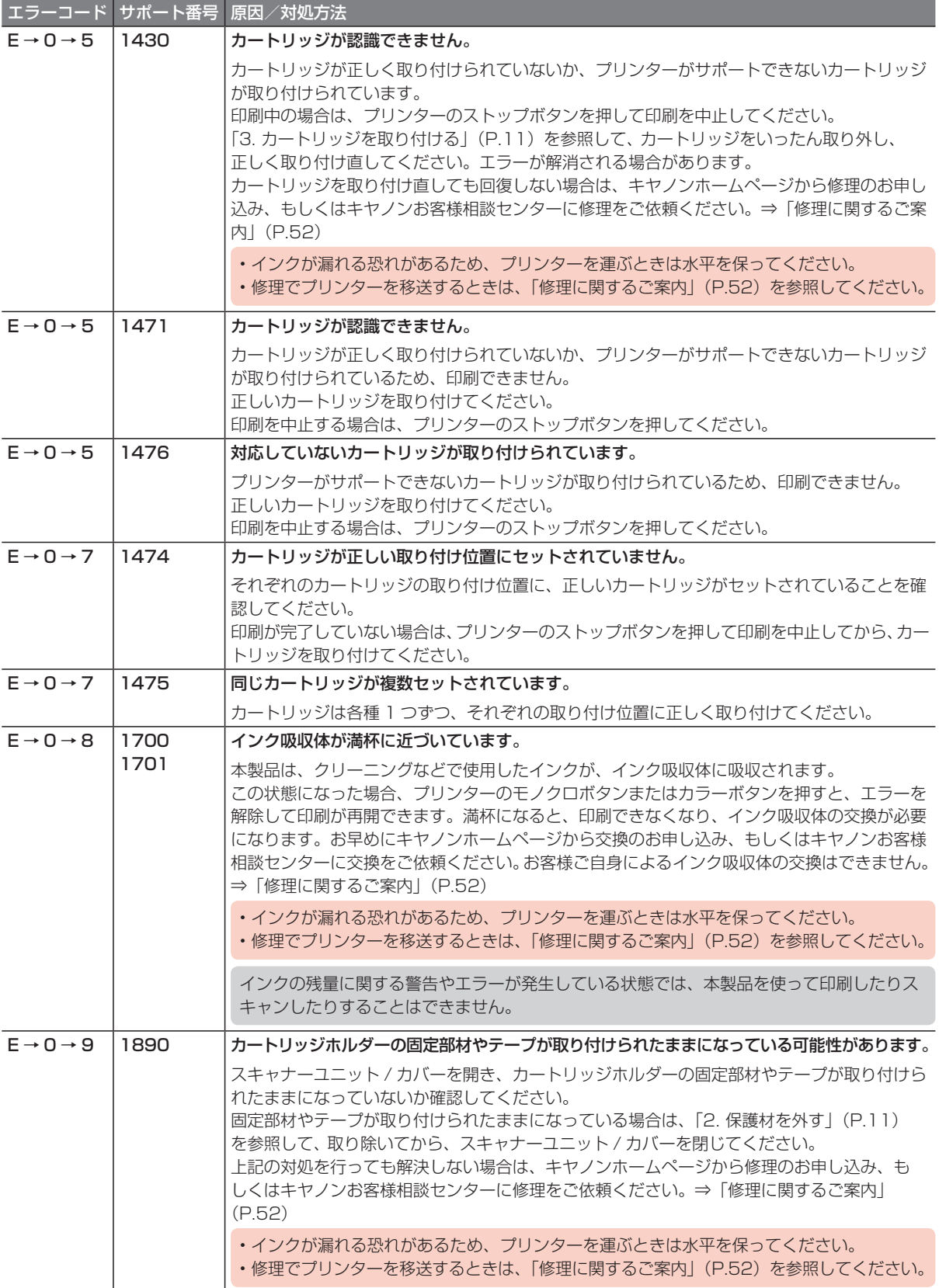

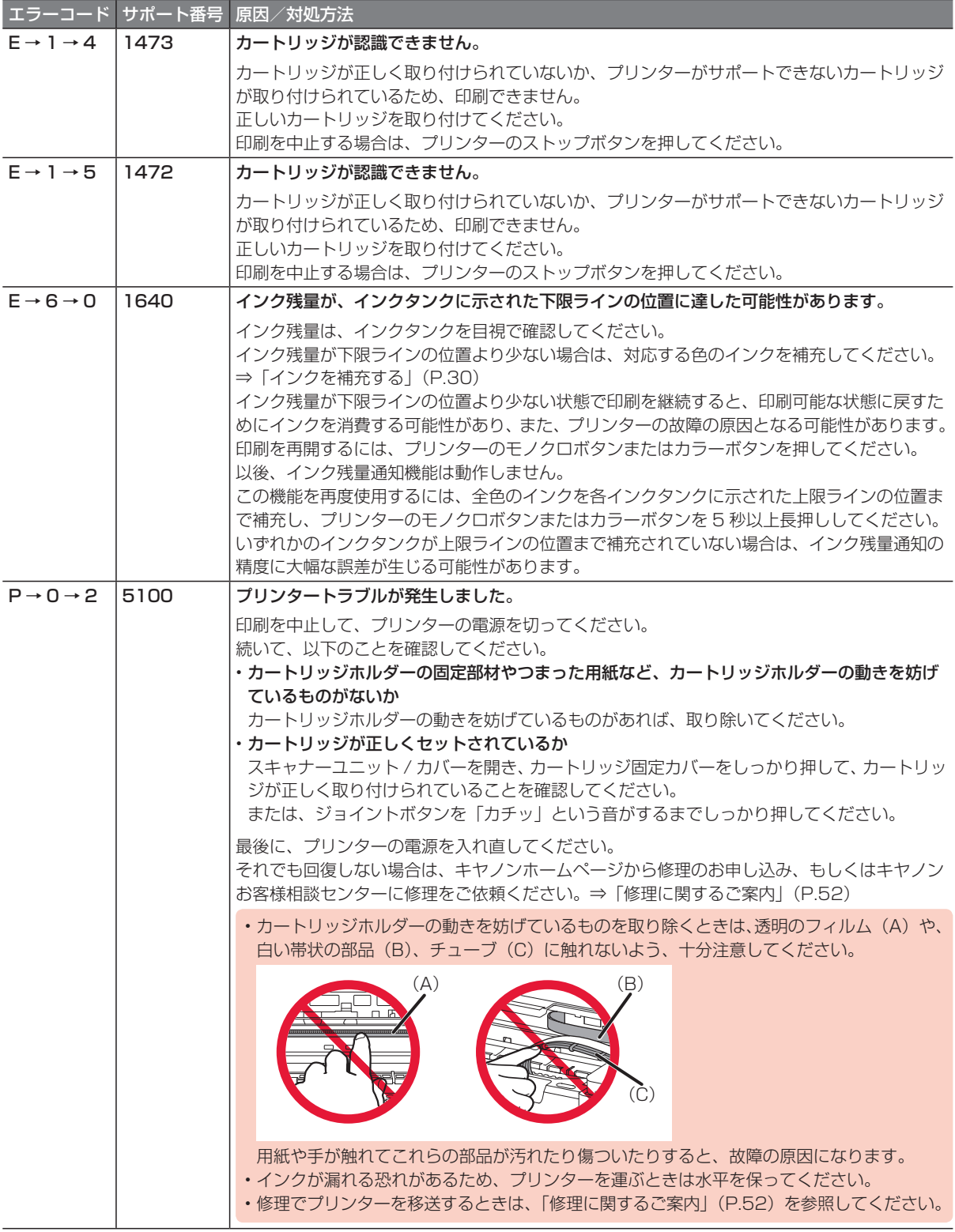

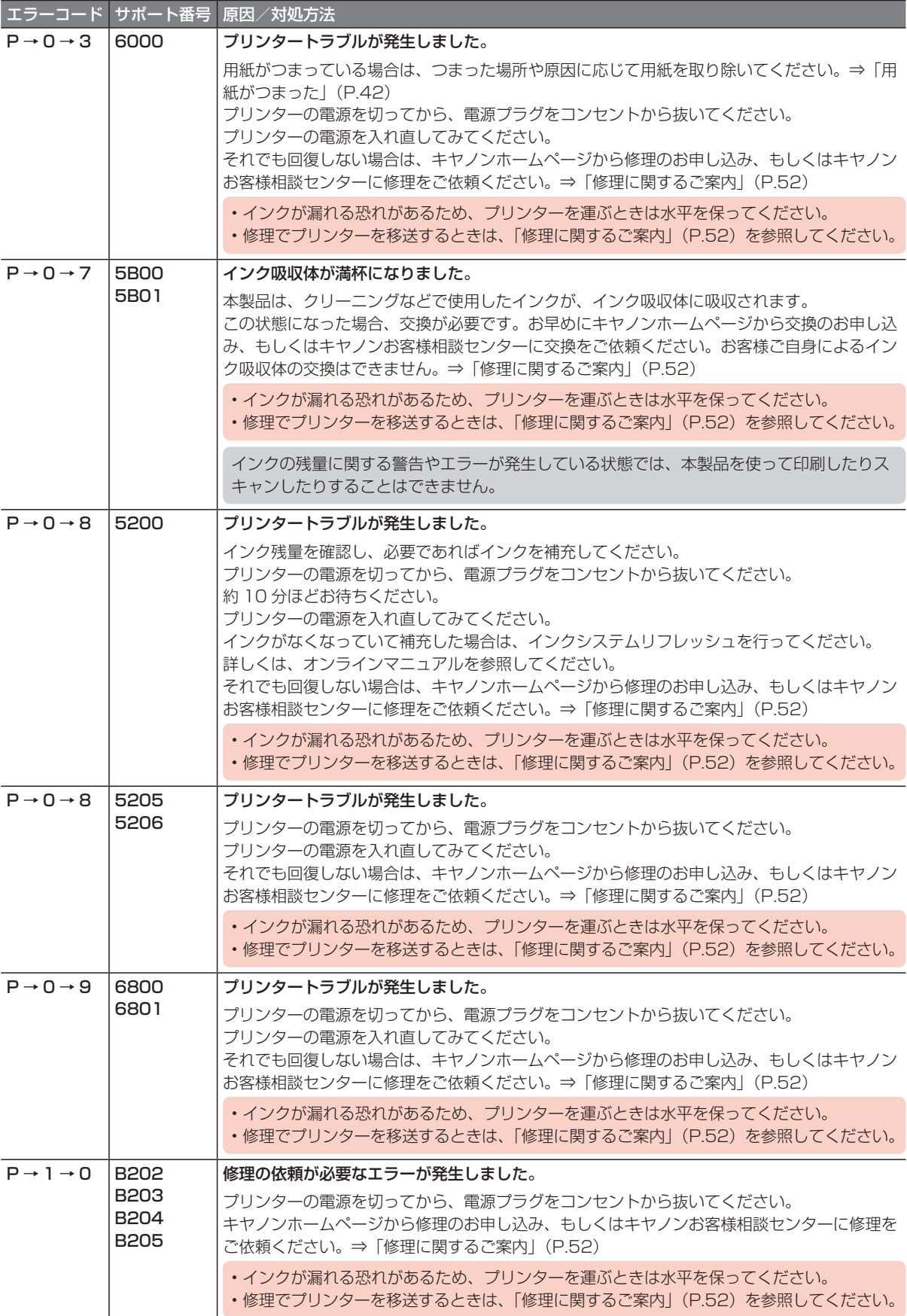

#### 以下の番号が表示された場合

#### エラーコード

P05、P06、P22、P26、P27、P28、P29

#### サポート番号

5011、5012、5050、5400、5700、6900、6901、6902、6910、6911、6930、 6931、6932、6933、6936、6937、6938、6940、6941、6942、6943、6944、 6945、6946

#### 原因

プリンタートラブルが発生しました。

#### 対処方法

本製品の電源を切ってから、電源プラグをコンセントから抜いてください。 本製品の電源を入れ直してみてください。 それでも回復しない場合は、キヤノンホームページから修理のお申し込み、もしくはキヤノンお客様相 談センターに修理をご依頼ください。⇒「修理に関するご案内」(P.52)

• インクが漏れる恐れがあるため、プリンターを運ぶときは水平を保ってください。

• 修理でプリンターを移送するときは、「修理に関するご案内」(P.52)を参照してください。

#### 以下の番号が表示された場合

#### エラーコード

E02、E11、E23、E34、E36、E39、E57

#### サポート番号

1000、1200、2900、2901、3439、3440、3441、3442、3443、3444、3445、 3446、4103、495A 原因と対処方法については、オンラインマニュアルを参照してください。

#### 上記以外の番号が表示された場合

原因と対処方法については、オンラインマニュアルを参照してください。

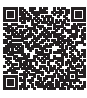

# **用紙がつまった**

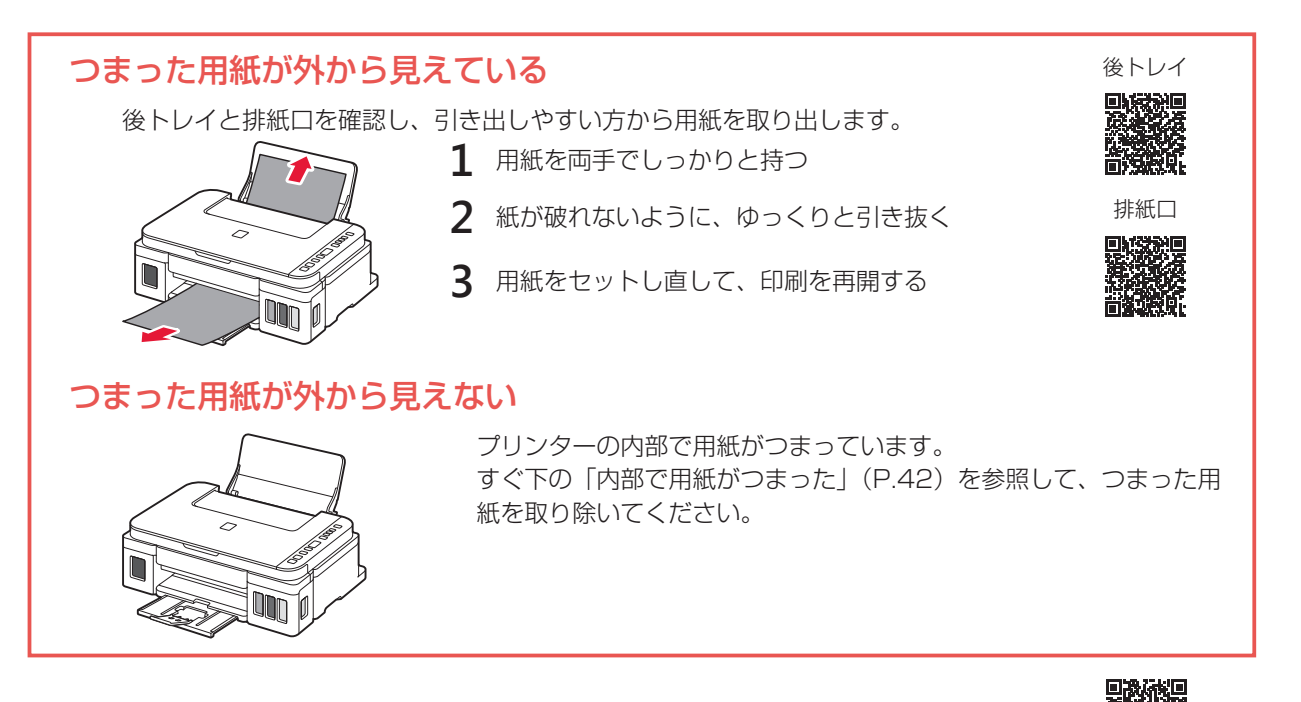

## 内部で用紙がつまった

- **1** ストップボタンを押して、印刷を中止する 印刷中のデータはプリンターから消去されます。用紙のつまりを解消した後に、もう一度印刷をやり直してください。
- **2** 電源ボタンを押して、電源を切る
- **3** 電源プラグをコンセントから抜く
- **4** スキャナーユニット / カバーを開く

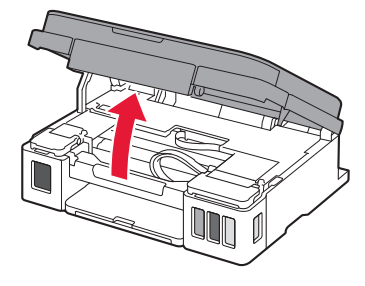

透明のフィルム (A) や、白い帯状の部品 (B)、チューブ (C) に触れないで ください。  $(A)$  (B)

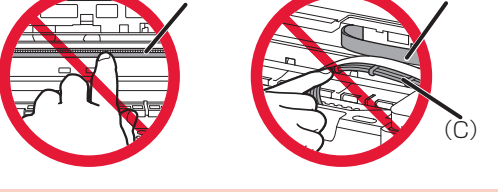

用紙や手が触れて部品が汚れたり傷ついたりすると、故障の原因になります。

a カートリッジホルダーをしっかりとつかみ、動かしやすい方向にゆっくりとスライドさせ、 右端または左端に寄せる

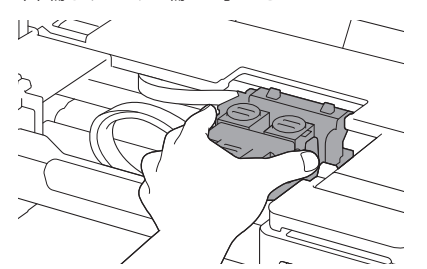

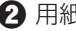

2 用紙が丸まっている・くしゃくしゃになっているときは、用紙を引き出す

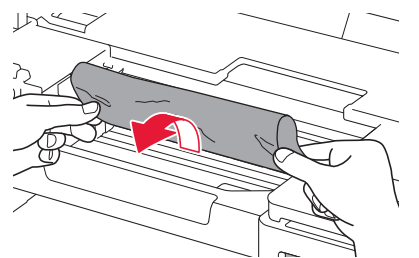

6 用紙を両手でしっかりとつかみ、破れないようにゆっくりと引き抜く

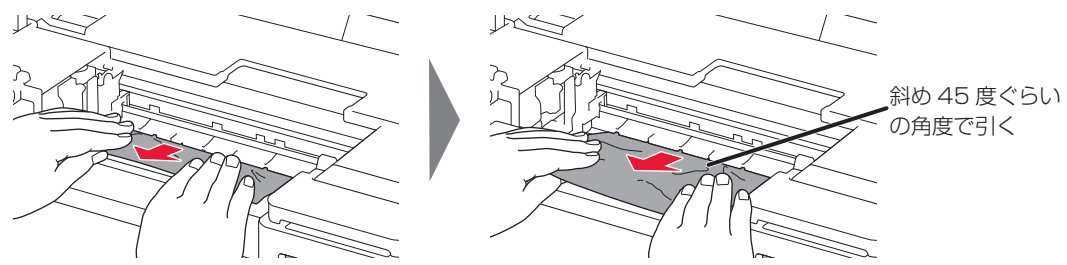

**6** つまった用紙をすべて取り除いたことを確認し、紙片があったら取り除く

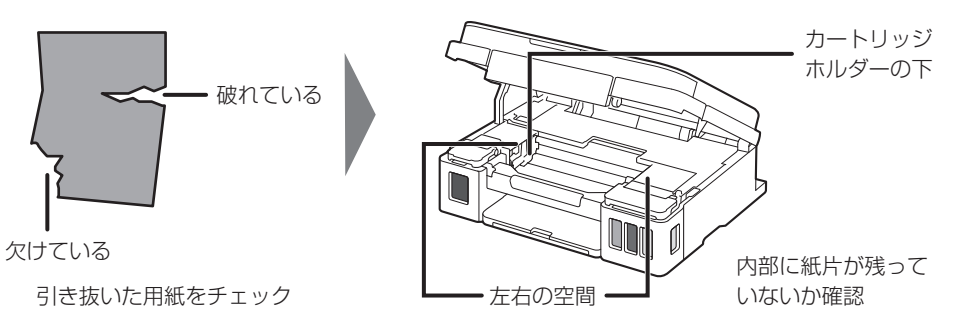

**7** スキャナーユニット / カバーを持ち上げてから閉じる

電源を入れ、もう一度印刷をやり直してください。

• 用紙をセットし直すときは、用紙が印刷に適していること、用紙を正しくセットしていることを確認してください。 • 紙づまりに関するエラーが再度表示されたときは、内部に紙片が残っている可能性があります。もう一度、内部に紙 片が残っていないか確認してください。

上記の対処を行っても解決しない場合は、キヤノンホームページから修理のお申し込み、もしくはキヤノンお 客様相談センターに修理をご依頼ください。詳しくは、「修理に関するご案内」(P.52)を参照してください。

- インクが漏れる恐れがあるため、プリンターを運ぶときは水平を保ってください。
- 修理でプリンターを移送するときは、「修理に関するご案内」(P.52)を参照してください。

# **印刷結果に満足できない**

## 白紙のまま排紙される/印刷がかすれる/違う色になる/白い すじ(線)が入る

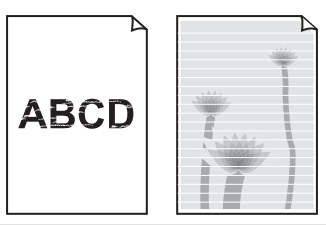

1 用紙や印刷品質を確認しましたか プリンタードライバーの設定が、使いたい用紙サイズや種類、印刷品質とあっているか確認してください。 ● ノズルチェックパターンを印刷し、必要に応じてプリントヘッドのクリーニングなどを行ってください ノズルチェックパターンを印刷して、インクが正常に出ているか確認してください。 ⇒「ノズルチェックパターンを印刷/確認する」(P.45) 6 インクが少なくなっている場合は、インクを補充してください インク残量が下限ライン(A)の位置より少ない場合は、対応する色のインクを補充してください。 チェック  $\overline{\wedge}$  $\overline{\triangle}$  $\triangle$  $\rightarrow$  (A) ■ 片面にのみ印刷可能な用紙を使用している場合は、用紙の表と裏を間違えてセットしていないか確認して ください 表と裏を間違えると、かすれたり、正しく印刷されないことがあるので注意してください。 用紙は印刷面を上にしてセットしてください。 用紙の印刷面については、ご使用の用紙に付属の取扱説明書を参照してください。 コピーしているときは以下の項目もチェックしてみてください:

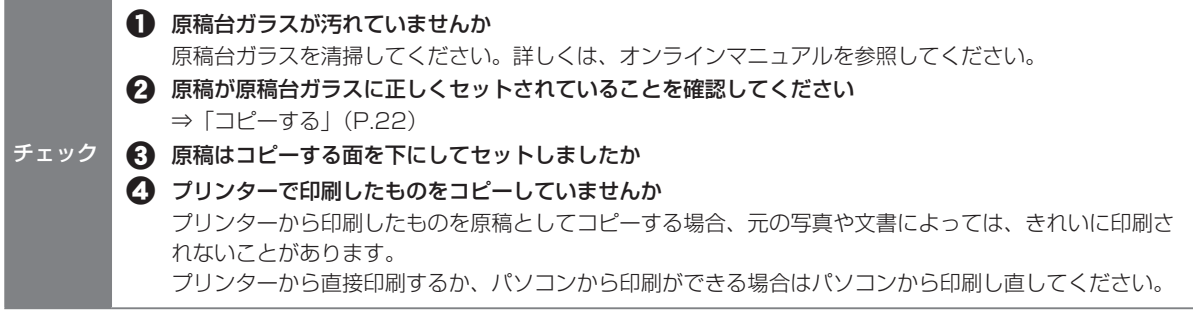

### ■ ノズルチェックパターンを印刷/確認する

ノズルチェックパターンを印刷すると、プリントヘッドの目詰まりを確認できます。

インク残量が少ないとノズルチェックパターンが正しく印刷されません。インク残量が少ない場合はインクを補充してくだ さい。 ⇒ P.30

#### 用意するもの:A4 サイズの普通紙 1 枚

- **1** プリンターの電源が入っていることを確認する
- **2** 後トレイに A4 サイズの普通紙を 1 枚セットする ⇒ P.20
- **3** 排紙トレイを引き出し、補助トレイを開く
- 4 8. (セットアップ) ボタンを押して、液晶モニターに [1] を表示させる

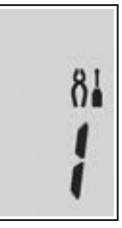

- **5** カラーボタンまたはモノクロボタンを押す ノズルチェックパターンが印刷されます。
- **6** ノズルチェックパターンを確認する パターンの見かたは「ノズルチェックパターンの見かた」(P.57)を参照してください。 パターンに欠けや白い横すじがある場合は、プリントヘッドのクリーニングを行ってください。 ⇒ P.46

### ■ プリントヘッドをクリーニングする

プリントヘッドをクリーニングすると、ノズルのつまりが解消され、プリントヘッドが良好な状態になります。 インクを消耗しますので、クリーニングは必要な場合のみ行ってください。

- **1** プリンターの電源が入っていることを確認する
- 2 8 (セットアップ) ボタンを押す
- **3** プラスボタンを 1 回押して、液晶モニターに[2]を表示させる

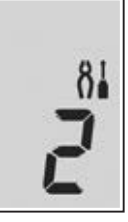

- **4** カラーボタンまたはモノクロボタンを押す プリントヘッドのクリーニングが開始されます。終了するまでほかの操作を行わないでください。終了まで約 1 分か かります。 プリントヘッドのクリーニングが終了すると、液晶モニターの表示がコピー待機状態に戻ります。
- **5** プリントヘッドの状態を確認する ノズルチェックパターンを印刷して確認してください。 ⇒ P.45

クリーニングを 2 回繰り返しても改善されないときは、強力クリーニングを行ってください。 ⇒ P.46

### ■ プリントヘッドを強力クリーニングする

プリントヘッドのクリーニングを行っても効果がない場合は、強力クリーニングを行ってください。インクを 消耗しますので、必要な場合のみ行ってください。

- **1** プリンターの電源が入っていることを確認する
- 2 8. (セットアップ) ボタンを押す
- **3** プラスボタンを 2 回押して、液晶モニターに[3]を表示させる

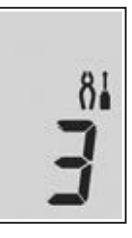

- **4** カラーボタンまたはモノクロボタンを押す プリントヘッドの強力クリーニングが開始されます。終了するまでほかの操作を行わないでください。終了まで約 3 分かかります。 プリントヘッドのクリーニングが終了すると、液晶モニターの表示がコピー待機状態に戻ります。
- **5** プリントヘッドの状態を確認する ノズルチェックパターンを印刷して確認してください。 ⇒ P.45

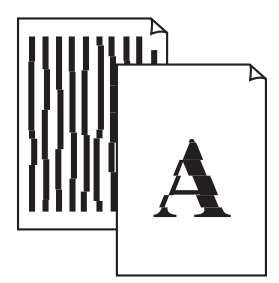

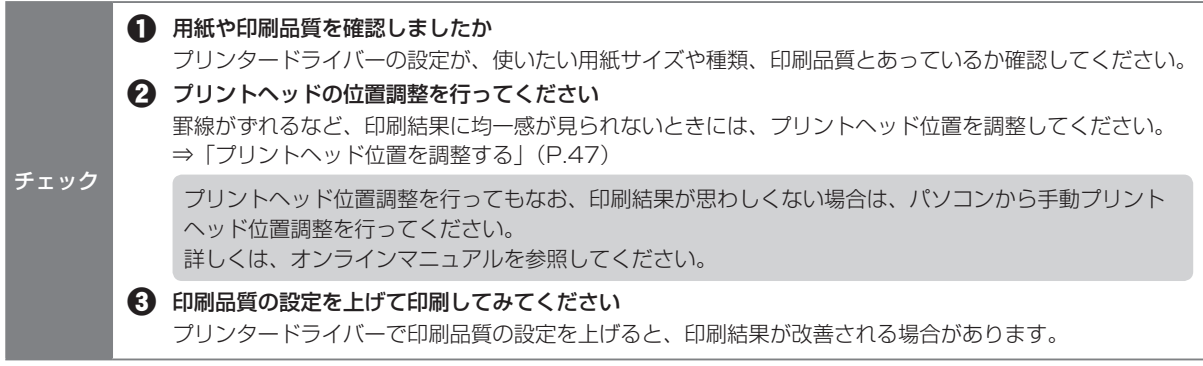

## ■ プリントヘッド位置を調整する

罫線がずれるなど、印刷結果に均一感が見られないときには、プリントヘッド位置を調整します。

インク残量が少ないとプリントヘッド位置調整シートが正しく印刷されません。インク残量が少ない場合はインクを補充し てください。 ⇒ P.30

#### 用意するもの:A4 サイズの普通紙(再生紙を含む)<sup>\*</sup>1 枚

\* 表裏ともに白いきれいな用紙を用意してください。

- **1** プリンターの電源が入っていることを確認する
- **2** 後トレイに A4 サイズの普通紙を 1 枚セットする ⇒ P.20
- **3** 排紙トレイを引き出し、補助トレイを開く
- **4 8.** (セットアップ) ボタンを押す
- 5 プラスボタンを 4 回押して、液晶モニターに [5] を表示させる

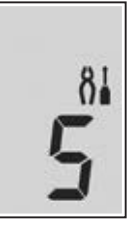

**6** カラーボタンまたはモノクロボタンを押す プリントヘッド位置調整シートが印刷されます。

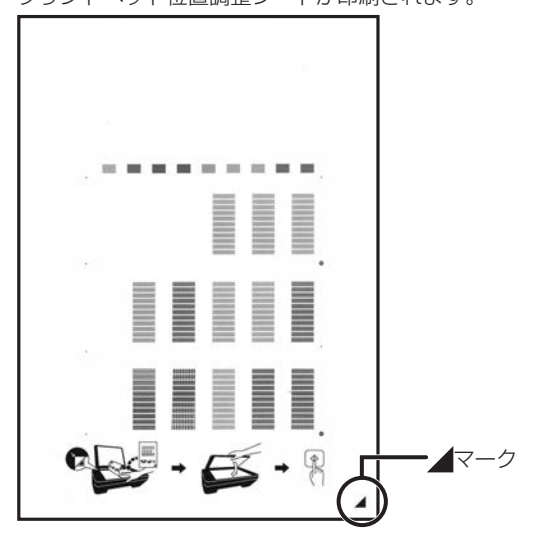

- プリントヘッド位置調整シートの印刷部分には触らないでください。シートに汚れやシワなどがあると正しく読み取 れない場合があります。
- プリントヘッド位置調整シートが正しく印刷されなかった場合は、ストップボタンを押して、手順 2 からやり直し てください。
- **7** 印刷されたプリントヘッド位置調整シートを原稿台ガラスにセットする

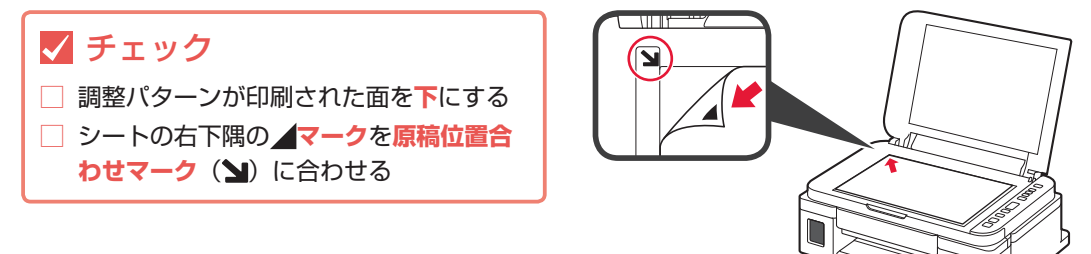

- **8** 原稿台カバーをゆっくり閉じて、カラーボタンまたはモノクロボタンを押す プリントヘッド位置調整シートのスキャンが開始され、自動的にプリントヘッド位置が調整されます。 プリントヘッド位置の調整が終了すると、液晶モニターの表示がコピー待機状態に戻ります。 原稿台ガラスからプリントヘッド位置調整シートを取り出してください。
	- プリントヘッド位置の調整中は、原稿台カバーを開けたり、セットしたプリントヘッド位置調整シートを動かしたり しないでください。
	- 液晶モニターにエラーコードが表示された場合は、カラーボタンまたはモノクロボタンを押してエラーを解除し、必 要な対処をしてください。 ⇒ P.37
- 記載の手順でプリントヘッド位置調整を行っても印刷結果が思わしくない場合は、パソコンから手動でプリントヘッドの 位置調整を行ってください。詳しくは、オンラインマニュアルを参照してください。
- (セットアップ)ボタンを押してからプラスボタンを 6 回押して、液晶モニターに [7] を表示し、カラーボタンま たはモノクロボタンを押すと、現在の調整値を印刷して確認することができます。

## 色むらや色すじがある

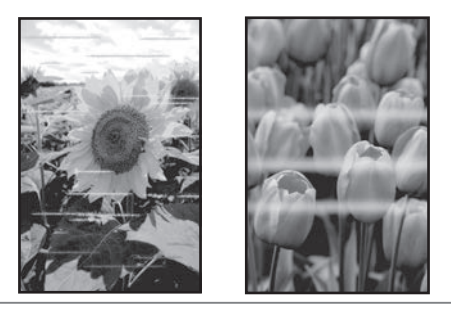

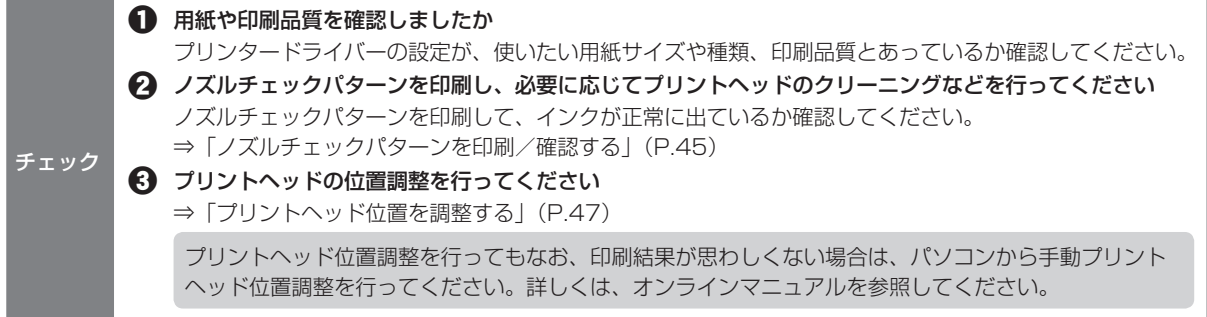

# **用紙がうまく送られない**

給紙ローラーに紙粉や汚れがつくと、用紙がうまく送られないことがあります。そのような場合は、給紙ロー ラーのクリーニングを行います。

#### 用意するもの:A4 サイズの普通紙 3 枚

- **1** プリンターの電源が入っていることを確認する
- **2** 後トレイにセットしている用紙をすべて取り除く
- **3 8.** (セットアップ) ボタンを押す
- **4** プラスボタンを 7 回押して、液晶モニターに[8]を表示させる

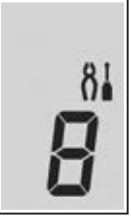

- **5** カラーボタンまたはモノクロボタンを押す 給紙ローラーが回転し、用紙を使用しないクリーニングが開始されます。
- **6** 給紙ローラーの回転が停止したことを確認し、後トレイに A4 サイズの普通紙を 3 枚セットする ⇒ P.20
- **7** 排紙トレイを引き出し、補助トレイを開く
- **8** カラーボタンまたはモノクロボタンを押す クリーニングが開始されます。用紙が排出されるとクリーニングは完了です。

**9** ストップボタンを押す

給紙ローラーをクリーニングしても問題が解決しない場合は、後トレイの給紙ローラーを清掃してください。 詳しくは、オンラインマニュアルを参照してください。 上記の操作を行っても改善されない場合は、キヤノンホームページまたはキヤノンお客様相談センターに修理 をご依頼ください。詳しくは、「修理に関するご案内」(P.52)を参照してください。

• インクが漏れる恐れがあるため、プリンターを運ぶときは水平を保ってください。 • 修理でプリンターを移送するときは、「修理に関するご案内」(P.52)を参照してください。

# **設定をリセットする(ご購入時の状態に戻す)**

8] (セットアップ) ボタンを押してからプラスボタンを 21 回押して、液晶モニターに [c] を表示し、カラー ボタンまたはモノクロボタンを押してください。

• 次の設定項目は、ご購入時の設定には戻りません。 - プリントヘッド位置調整結果 - SSL/TLS (暗号通信)設定の CSR (証明書署名要求)の生成状態

(セットアップ)ボタンを押してからプラスボタンを 12 回押して、液晶モニターに [13]を表示し、カラーボタ ンまたはモノクロボタンを押すと、LAN 設定のみリセットできます。

# **[Windows]セットアップ CD-ROM を DVD/CD-ROM ドライブに入れてもセットアップが始まらない**

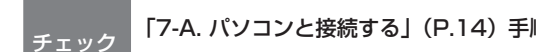

<sub>チェック</sub> 「7-A. パソコンと接続する」(P.14)手順 1 の <mark>B</mark> を参照して、セットアップ用のファイルを開いてくださ い

• CD-ROM のアイコンが表示されない場合は、次のことを試してください。

- CD-ROM をパソコンから取り出して、再度セットする

- パソコンを再起動する それでも CD-ROM アイコンが表示されない場合は、パソコンでほかの CD-ROM を表示できるか確認してください。ほ かの CD-ROM が表示できる場合は、セットアップ CD-ROM に異常があります。キヤノンお客様相談センターにお問い 合わせください。詳しくは、「修理に関するご案内」(P.52)を参照してください。

• セットアップ CD-ROM を使わずに、Web サイトからソフトウェアをインストールすることができます。詳しくは、「7-A. パソコンと接続する」(P.14)手順 1の A を参照してください。

# **修理に関するご案内**

## 本製品の保証期間について

本製品の保証期間は、お買い上げ日から 1 年間です。 ※保証規定等の詳細はプリンターに同梱しております保証書にてご確認ください。

## 本製品の修理について

保証期間中に故障が発生した場合は、プリンターに同梱しております「保証書」と「サポートガイド」の記 載内容をご確認の上、キヤノン WEB サイト (canon.jp/repair) 又は、キヤノンお客様相談センター (050-555-90067)へ電話で修理をお申し込みください。 ※おかけ間違いが大変多くなっております。番号を今一度ご確認の上おかけください。

本製品の修理対応期間は、製造打ち切り後 5 年間です。一部の機種では弊社の判断により、修理対応として同 一機種または同程度の仕様製品への本体交換を実施させていただく場合があります。同程度の機種との交換の 場合、ご使用の消耗品や付属品をご使用いただけない場合や、対応 OS が変更になることがあります。修理対 応期間の終了予定時期については、製造終了から 6 か月以内にキヤノンホームページ(canon.jp/support) にてお知らせいたします。修理対応期間終了後は、消耗品(インクボトル)の販売を終了させていただくこと がございます。あらかじめご了承ください。

### 修理依頼時のご注意

本製品を梱包/輸送する場合は、つぎのことにご注意ください。詳細はオンラインマニュアルの「プリンター を移送するときの注意」もしくはプリンターに同梱しております「サポートガイド」を参照してください。

### ジョイントボタンが出ていないか確認する

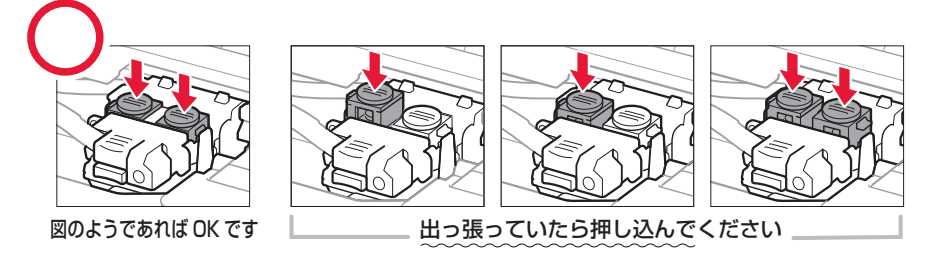

### 本体をビニール袋に入れて密封する

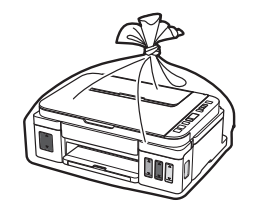

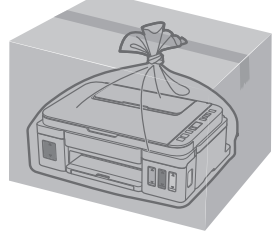

しばるか、または、テープで 留めてください

底面を下にして、「天地無用」と. 「精密機器」のラベルを貼ってください

## 製品を快適にご利用いただくために

- 最適な印刷品位を得るためには、年に1回程度はインクタンクの上限ラインまでインクを補充することをお 勧めします。
- インク残量が下限ラインの位置より少ない状態で印刷を継続すると、印刷可能な状態に戻すためにインクを 消費する可能性があり、また、プリンターの故障の原因となる可能性があります。

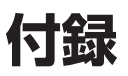

## 原稿をスキャンするときの注意事項

以下を原稿としてスキャンするか、あるいは複製し加工すると、法律により罰せられる場合がありますのでご 注意ください。

#### 著作物など

他人の著作物を権利者に無断で複製などすることは、個人的または家庭内その他これに準ずる限られた 範囲においての使用を目的とする場合をのぞき違法となります。また、人物の写真などを複製などする 場合には肖像権が問題になることがあります。

#### 通貨、有価証券など

以下のものを本物と偽って使用する目的で複製すること、またはその本物と紛らわしい物を作成するこ とは法律により罰せられます。

- 紙幣、貨幣、銀行券(外国のものを含む)
- 郵便為替証書
- 株券、社債券
- 定期券、回数券、乗車券
- 国債証券、地方債証券
- 郵便切手、印紙
- 手形、小切手
- その他の有価証券

#### 公文書など

以下のものを本物と偽って使用する目的で偽造することは法律により罰せられます。

- 公務員または役所が作成した免許書、登記簿謄本その他の証明書や文書
- 私人が作成した契約書その他権利義務や事実証明に関する文書
- 役所または公務員の印影、署名または記号
- 私人の印影または署名
- [関係法律]
- 刑法
- 著作権法
- 通貨及証券模造取締法
- 外国ニ於テ流通スル貨幣紙幣銀行券証券 偽造変造及模造ニ関スル法律
- 郵便法
- 郵便切手類模造等取締法
- 印紙犯罪処罰法
- 印紙等模造取締法

## 本体・使⽤済みインクボトルの処分について

処分の際はしっかりキャップをしたうえで、必ず法令や地域、自治体の条例、指示に従い処分してください。

キヤノンマーケティングジャパン株式会社 〒108-8011 東京都港区港南2-16-6

### プリンターの修理依頼・貸与・譲渡・破棄をするときの注意

プリンターに個人情報を登録したり、各種パスワードなどのセキュリティ情報を設定したりしたときは、それ らの情報がプリンター内に残っている可能性があります。

情報の漏洩をさけるため、プリンターを修理・貸与などで一時的に手放すときや、譲渡または破棄するときは、 「設定をリセットする(ご購入時の状態に戻す)」(P.51)を参照して、作業を行ってください。

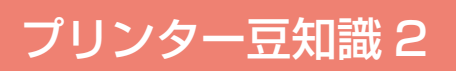

## きれいな印刷を楽しむためには

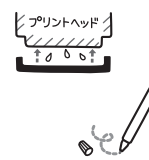

#### 定期的に印刷しよう

サインペンは長期間使われないと、キャップをしていてもペン先が乾いて書けなくなるこ とがあります。同様に、プリントヘッドも印刷をしないと乾燥して目づまりを起こす場合 があります。最低でも、月に 1 回程度は印刷することをお勧めします。

#### 設置場所に気を付けて

不安定な場所や振動のある場所に置かないでください。印刷時に揺れると、きれいに印刷できないことが あります。

### 電源プラグを抜くときは次の順番で

電源プラグを抜くときは、かならず電源ランプが消えたことを確認してから抜いてください。電源ランプ が点灯または点滅中に電源プラグを抜くと、プリントヘッドの乾燥や目づまりの原因となり、きれいに印 刷できなくなる場合があります。

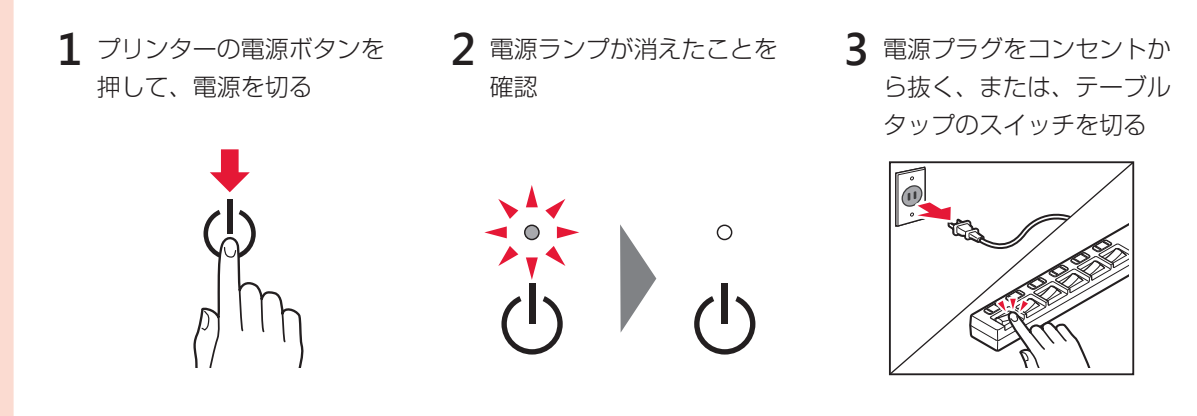

## 印刷中は電源ボタンを押さないで

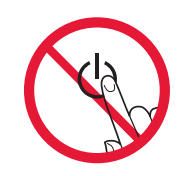

印刷中に電源ボタンを押すと、パソコンから送られた印刷データなどがプリンターにた まって印刷できなくなることがあります。印刷を中止する場合は、ストップボタンを押し てください。

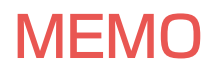

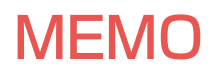

# **ノズルチェックパターンの見かた**

ノズルチェックパターン印刷(P.45)、クリーニング(P.46)、強力クリーニング(P.46)を行ったら ノズルチェックパターンの状態を確認します。 また、ノズルチェックパターン印刷をすると今まで印刷した枚数を把握することができます。

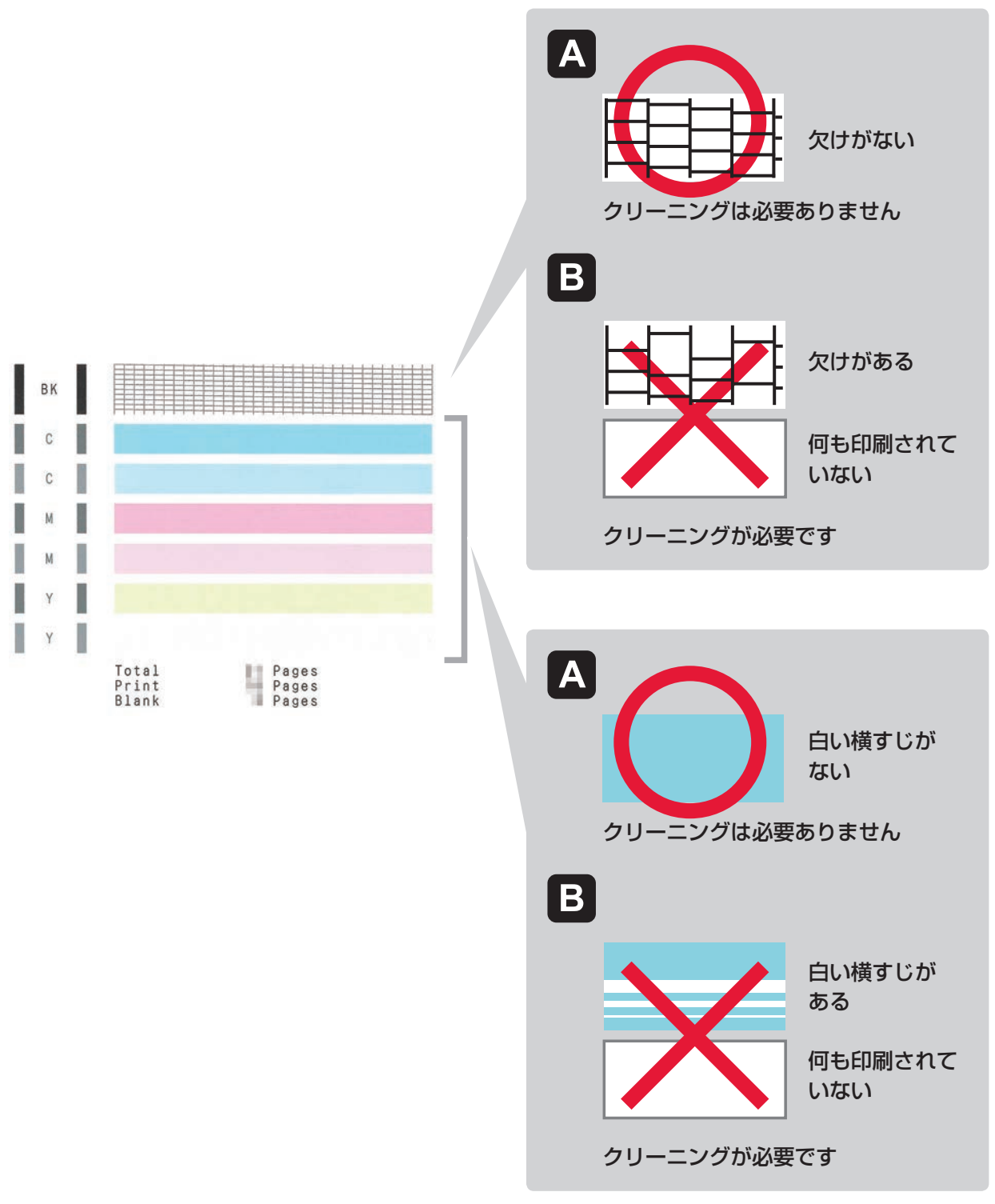

上記は C (シアン) の例です。

### ●困ったときには(FAQ) オンラインマニュアルの「よくあるご質問」へ

![](_page_59_Picture_1.jpeg)

本製品で使用できるインクボトル番号は、以下のものです。

![](_page_59_Picture_3.jpeg)

インクについてのご注意

• 非純正インクのご使用は、印刷品質の低下やプリントヘッドの故障の原因となることがあります。 安全上問題はございませんが、まれに、純正品にないインク成分によるとみられるプリントヘッド部分の発熱・発煙事例 \* も 報告されています。

キヤノン純正インクのご使用をお勧めします。

(\* すべての非純正インクについて上記事例が報告されているものではありません。)

• 非純正インクのご使用に起因する不具合への対応につきましては保証適用外となります。

※インクの補充については「インクを補充する」(P.30)を参照してください。

紙幣、有価証券などを本製品で印刷すると、その印刷物の使用如何に拘わらず、法律に違反し、罰せられます。 関連法律:刑法第 148 条、第 149 条、第 162 条/通貨及証券模造取締法第 1 条、第 2 条 等

●キヤノンホームページ canon.jp/bij

新製品情報、Q&A、各種ドライバーのバージョンアップなど製品に関する情報を提供しております。 ※通信料はお客様のご負担になります。

●キヤノンお客様相談センター 050-555-90067 本製品に関するご質問・ご相談は、上記の窓口にお願いいたします。 ※上記番号をご利用いただけない方は 042-460-9572 をご利用ください。 【受付時間】〈平日〉9:00 ~ 18:00 〈土曜日〉9:00 ~ 17:00

(日・祝日と 1/1 〜 1/3 は休ませていただきます)

※IP電話をご利用の場合、プロバイダーのサービスによってつながらない場合があります。 ※受付電話番号・時間は予告なく変更する場合があります。あらかじめご了承ください。

(2017 年 11 月現在)